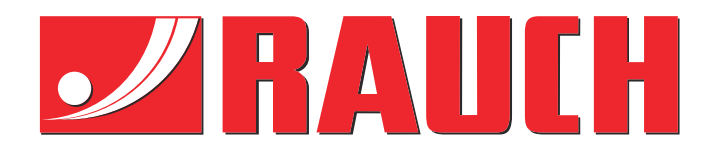

# Instructiuni complementare

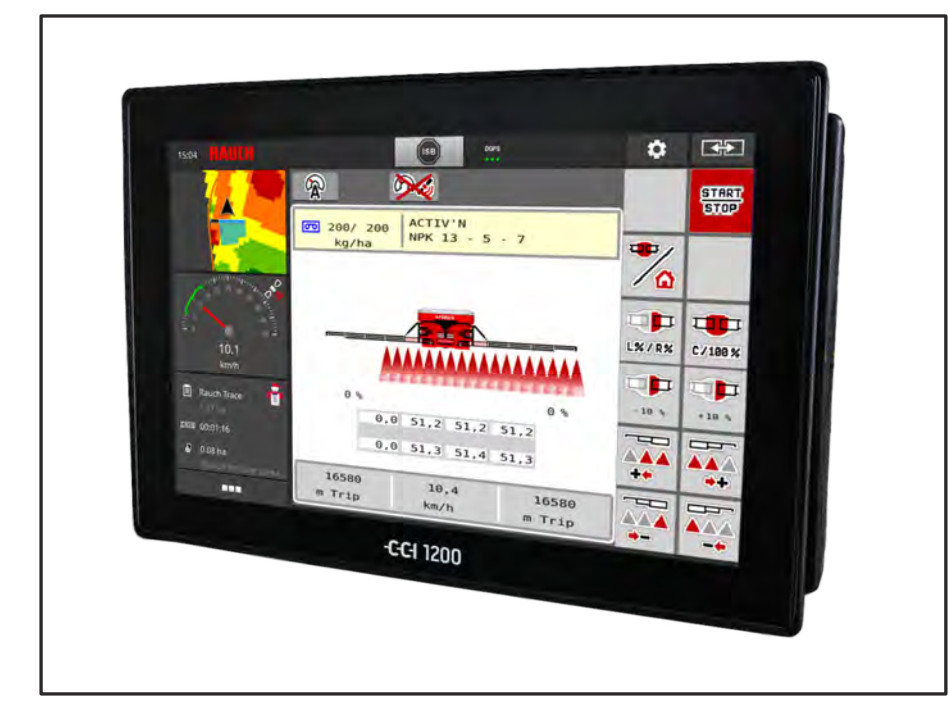

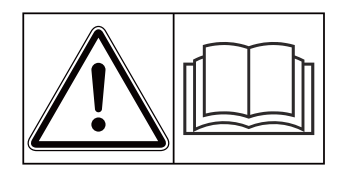

### **Înainte de punerea în funcţiune citiţi cu atenţie!**

### A se păstra pentru utilizare în viitor

Acest manual cu instrucțiuni de utilizare și de montaj este parte a maşinii. Furnizorii de maşini noi şi uzate sunt obligaţi să consemneze în scris faptul că manualul cu instrucţiuni de utilizare şi montare a fost livrat cu maşina şi transferat către client.

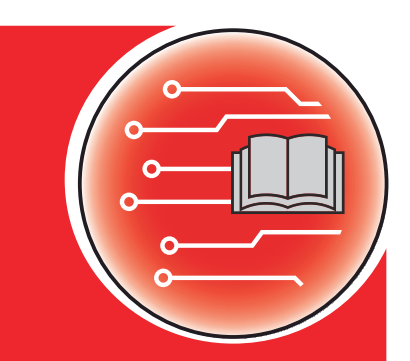

*AERO ISOBUS*

**începând cu versiunea 2.20.00**

5903504-**c**-ro-0423

Instrucţiuni originale

Stimate client,

prin cumpărarea unității de control AERO ISOBUS pentru masina de împrăștiat îngrășăminte AERO 32.1 ati dovedit că aveți încredere în produsul nostru. Vă mulțumim! Dorim să ne ridicăm la înălțimea așteptărilor dumneavoastră. Ați achiziționat o unitate de control a mașinii, performantă și fiabilă.

În cazul în care apar probleme neașteptate: Puteți apela oricând la serviciul nostru pentru clienți.

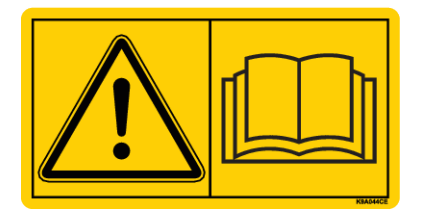

**Înainte de punerea în funcțiune, vă rugăm să citiți cu atenție acest manual de utilizare, manualul de utilizare al mașinii și să respectați indicațiile.**

În acest manual pot fi descrise și echipamente care nu fac parte din dotarea unității dvs. de control.

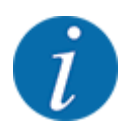

**Atenție la seria unității de control și a mașinii**

Unitatea de control a mașinii AERO ISOBUS este calibrată prin setările din fabrică pentru mașina de împrăștiat îngrășăminte împreună cu care a fost livrată. Aceasta nu poate fi conectată la o altă mașină fără o nouă calibrare suplimentară.

Înregistrați aici, vă rugăm, numărul de serie al unității de control și al mașinii. La racordarea unității de control la mașină trebuie să verificați aceste numere.

Număr de serie unitate electronică de control a mașinii:

Număr de serie al mașinii:

An de fabricație mașină:

#### **Îmbunătățiri tehnice**

Depunem constant eforturi de a ne îmbunătăți produsele. Acesta este motivul pentru care ne rezervăm dreptul de a efectua, fără preaviz, toate îmbunătățirile și modificările pe care le considerăm necesare la nivelul aparatelor noastre, fără a fi însă obligați să transferăm aceste îmbunătățiri și modificări la mașinile deja comercializate.

Răspundem cu plăcere tuturor întrebărilor dumneavoastră.

Cu salutări cordiale,

RAUCH Landmaschinenfabrik GmbH

### **Cuprins**

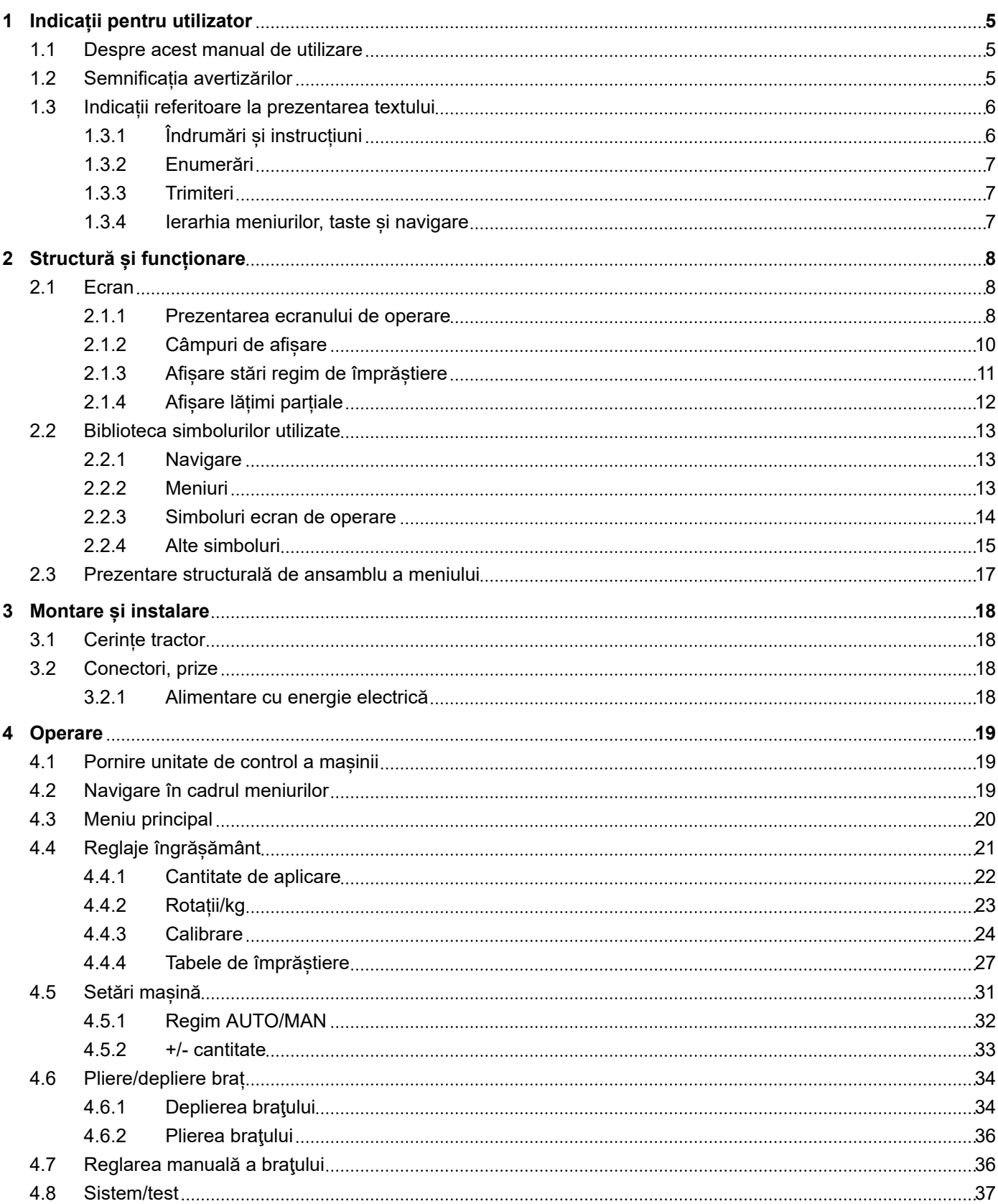

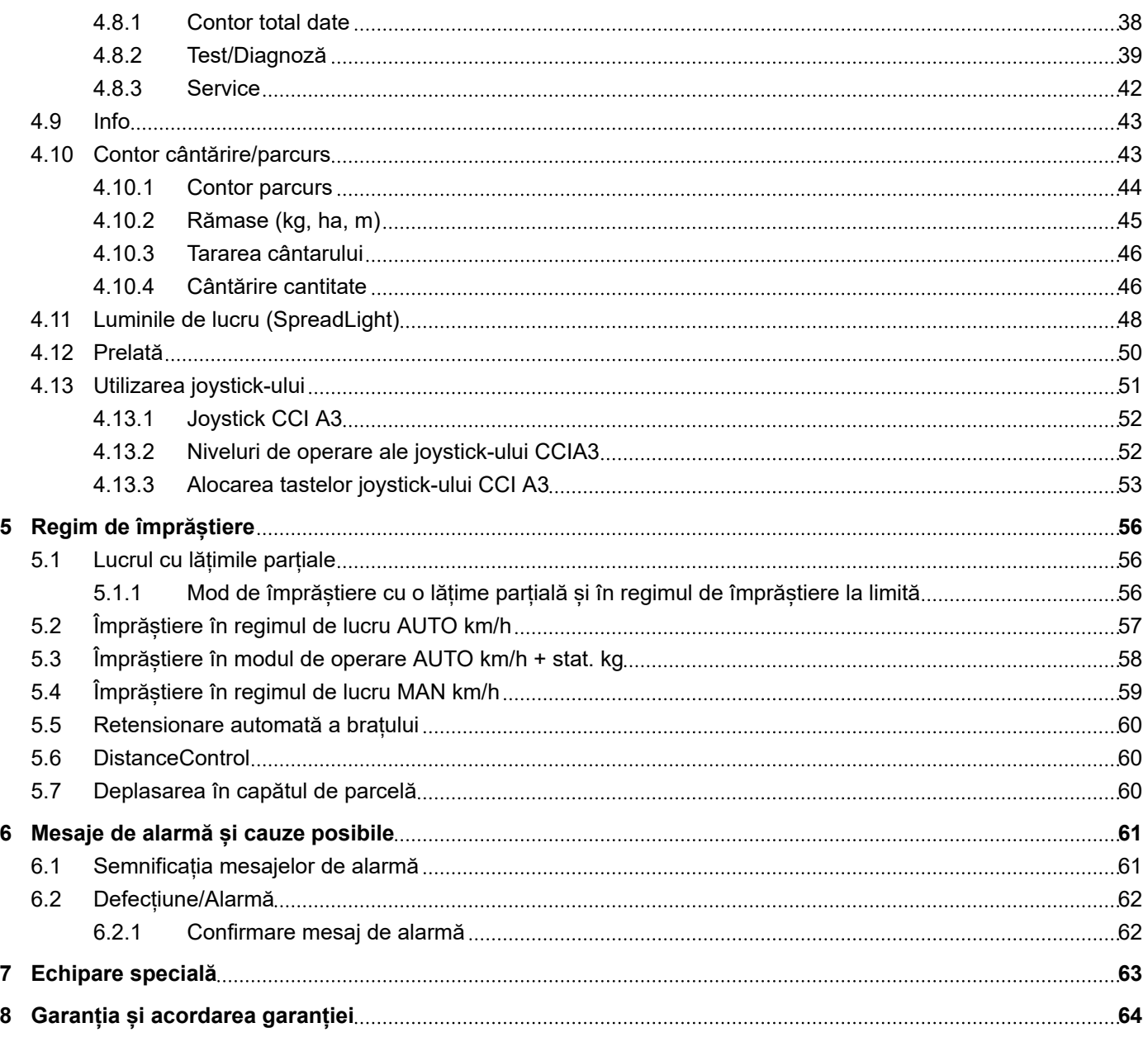

### <span id="page-4-0"></span>**1 Indicații pentru utilizator**

### **1.1 Despre acest manual de utilizare**

Acest manual de utilizare este **parte integrantă** din unitatea de control a mașinii.

Manualul de utilizare conține indicații importante pentru o **utilizare sigură**, **corespunzătoare** și economică precum și pentru **mentenanța** unității de control a mașinii. Respectarea lor vă permite să **evitați pericole**, să reduceți cheltuielile pentru reparații și timpii de nefuncționare, și să măriți fiabilitatea și durata de viață a mașinii respective.

Manualul de utilizare trebuie păstrat la îndemână, la locul de utilizare a unității de control a mașinii (de exemplu, în tractor).

Manualul de utilizare nu înlocuiește **răspunderea dvs. personală** ca responsabil cu exploatarea și ca personal de operare al unității de control a mașinii.

### **1.2 Semnificația avertizărilor**

În acest manual de utilizare, avertizările sunt sistematizate corespunzător gravității pericolului și probabilității de apariție a acestuia.

Indicatoarele referitoare la pericol atrag atenția asupra pericolelor reziduale existente în timpul lucrului cu mașina. Avertizările utilizate sunt structurate după cum urmează:

Simbol + **cuvânt-semnal**

Explicație

#### **Nivelele de pericol ale avertizărilor**

Nivelul de pericol este semnalizat prin cuvântul-semnal. Nivelele de pericol sunt clasificate după cum urmează:

#### **APERICOL!**

#### **Tipul și sursa pericolului**

Această notă avertizează asupra unui pericol iminent care amenință sănătatea și viața persoanelor.

Ignorarea acestor avertizări duce la răniri extrem de grave, ce pot avea drept urmare chiar decesul.

u În vederea evitării acestui tip de pericol, respectați neapărat măsurile prevăzute.

#### **AVERTIZARE!**

#### <span id="page-5-0"></span>**Tipul și sursa pericolului**

Această notă avertizează în legătură cu o situație cu pericol potențial pentru sănătatea persoanelor.

Nerespectarea acestor indicații de avertizare poate conduce la răniri grave.

În vederea evitării acestui tip de pericol, respectați neapărat măsurile prevăzute.

#### **APRECAUTIE!**

#### **Tipul și sursa pericolului**

Această notă avertizează în legătură cu o situație cu pericol potențial pentru sănătatea persoanelor.

Nerespectarea acestei avertizări poate conduce la vătămări corporale.

 $\blacktriangleright$  În vederea evitării acestui tip de pericol, respectați neapărat măsurile prevăzute.

#### *ATENŢIE!*

#### **Tipul și sursa pericolului**

Această avertizare semnalizează pagube materiale sau daune ale mediului înconjurător.

Nerespectarea acestor avertizări poate conduce la deteriorarea mașinii sau poate provoca daune în zona adiacentă.

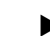

u În vederea evitării acestui tip de pericol, respectați neapărat măsurile prevăzute.

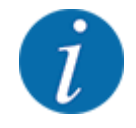

#### Aceasta este o indicație:

Indicațiile generale conțin sfaturi pentru utilizare și informații deosebit de utile, însă nu conțin nici o avertizare în legătură cu pericolele.

### **1.3 Indicații referitoare la prezentarea textului**

#### **1.3.1 Îndrumări și instrucțiuni**

Pașii de lucru care trebuie efectuați de către personalul de operare sunt prezentați ca mai jos.

- **Instrucțiune de acționare pasul 1**
- Instrucțiune de acționare pasul 2

#### <span id="page-6-0"></span>**1.3.2 Enumerări**

Enumerările fără o ordine obligatorie vor fi prezentate ca liste cu enumerare:

- Caracteristica A
- Caracteristica B

#### **1.3.3 Trimiteri**

Trimiterile la alte porțiuni de text din document sunt reprezentate prin numărul de paragraf, textul titlului și respectiv indicarea paginii:

• **Exemplu:** Aveți în vedere și *[2 Structură și funcționare](#page-7-0)*

Trimiterile la alte documente sunt reprezentate ca indicații sau instrucțiuni fără indicarea capitolului sau paginii:

• **Exemplu:** Se vor avea în vedere indicațiile din manualul de utilizare al fabricantului arborelui cardanic.

#### **1.3.4 Ierarhia meniurilor, taste și navigare**

**Meniurile** sunt intrări enumerate în fereastra **Meniu principal**.

În meniuri sunt listate **submeniuri respectiv intrări de meniu** în care dumneavoastră realizați reglaje (liste de selecție, introduceri de text sau cifre, pornire funcții).

Diferitele meniuri și taste ale unității de control a mașinii sunt reprezentate cu caractere **aldine**.

Ierarhia și calea către intrarea de meniu dorită sunt marcate cu o >(săgeată) între meniu, intrarea de meniu sau intrările de meniu:

- Sistem/test > Test/Diagnoză > Tensiune înseamnă că accesați intrarea de meniu Tensiune din meniul Sistem/test și intrarea de meniu Test/Diagnoză.
	- Săgeata > corespunde acționării **rotiței de derulare**, respectiv butonului de pe ecran (ecran tactil).

### <span id="page-7-0"></span>**2 Structură și funcționare**

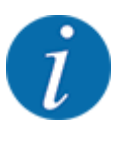

- Datorită multitudinii de terminale compatibile ISOBUS, acest capitol se limitează la descrierea funcțiilor unității electronice de control a mașinii, fără indicarea unui anumit terminal ISOBUS.
	- Respectați instrucțiunile pentru operarea terminalului dvs. ISOBUS din manualul de utilizare corespunzător.

### **2.1 Ecran**

Ecranul afișează informații actuale despre starea, posibilitățile de selectare și de introducere de date ale unității electronice a mașinii.

Informațiile importante pentru funcționarea mașinii sunt afișate pe **ecranul de operare**.

#### **2.1.1 Prezentarea ecranului de operare**

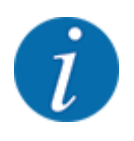

Descrierea exactă a ecranului de operare depinde de setările selectate în momentul respectiv și de tipul mașinii.

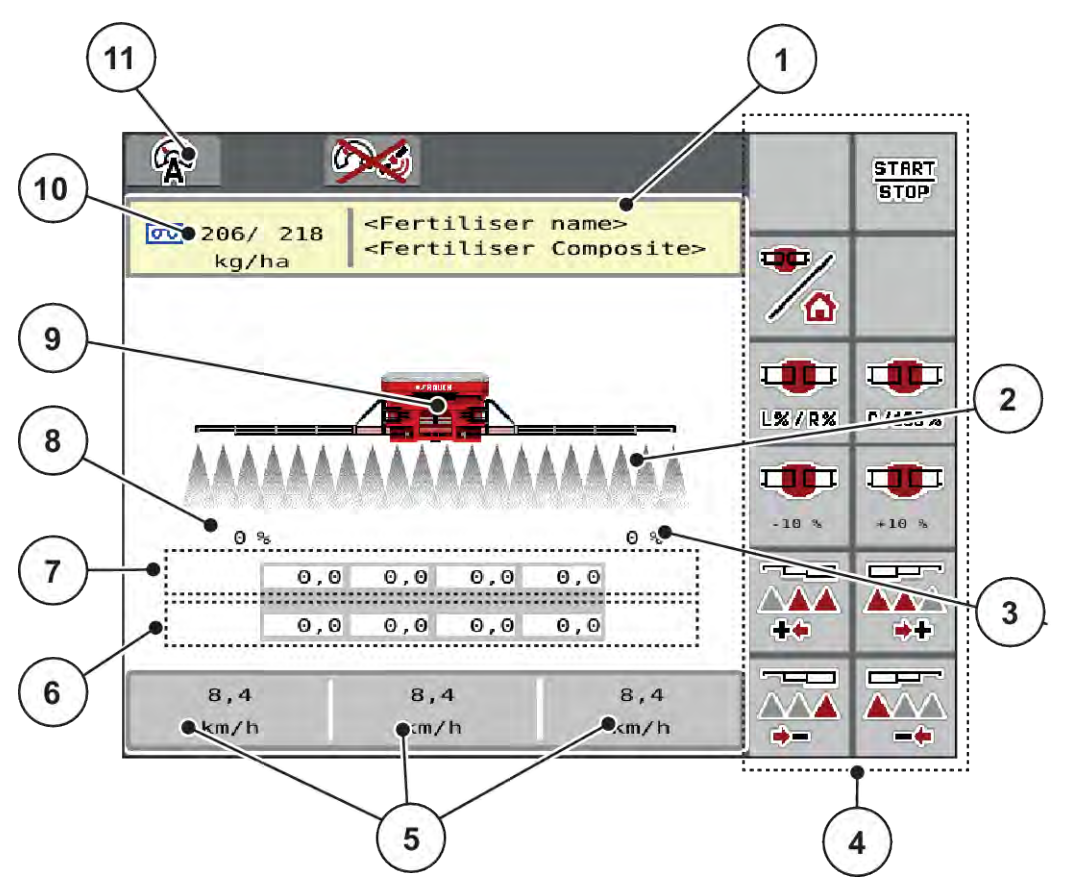

*Fig. 1: Ecranul unităţii de control a maşinii*

- [1] Afișare de informații despre îngrășământ (denumirea îngrășământului și compoziția) Buton ecran tactil: Adaptarea în Tabelul de împrăştiere
- [2] Afișarea lățimilor parțiale și a evacuărilor de îngrășământ individuale
- [3] Modificarea cantității pentru latura dreaptă a braţului
- [4] Taste funcționale
- [5] Câmpuri de afișare cu definire la alegere
- [6] Turația reală a unităților de dozare
- [7] Turația nominală a unităților de dozare
- [8] Modificarea cantității pentru latura stângă a bratului
- [9] Afișare mașini cu braț distribuitor îngrășământ mineral
- [10] Cantitățile curente de aplicare (pe stânga, pe dreapta) din setările pentru îngrășământ sau din taskcontroller Buton de pe ecranul tactil: introducerea directă a cantității de aplicare
- [11] Regim de lucru selectat

#### <span id="page-9-0"></span>**2.1.2 Câmpuri de afișare**

Puteţi personaliza cele trei câmpuri de afişare în ecranul de operare şi aloca aleatoriu următoarele valori:

- Viteză de deplasare
- Rotaţii/kg
- ha parcus
- kg parcurs
- m parcurs
- kg rămase
- m rămas
- ha rămas
- Suflantă RPM
- Temperatură ulei

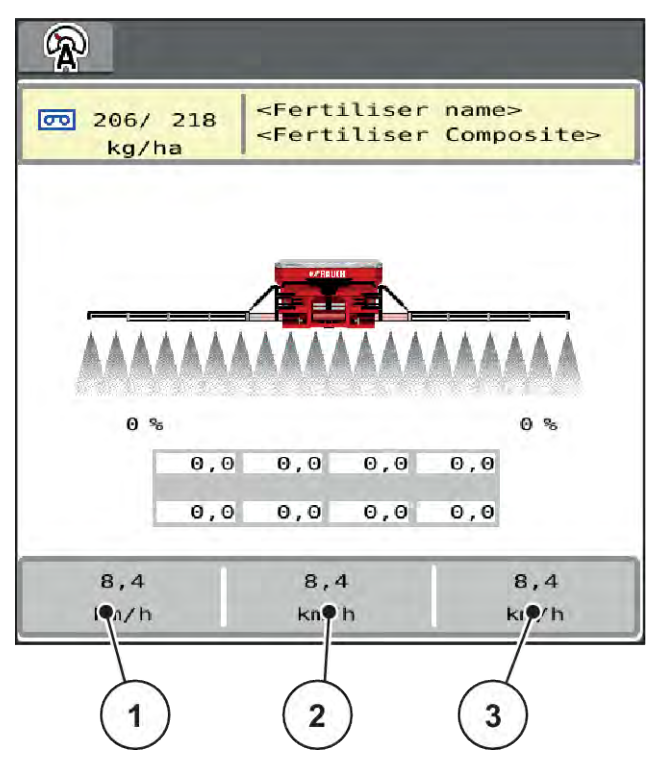

*Fig. 2: Câmpuri de afişare*

- [1] Câmp de afişare 1
- [2] Câmp de afişare 2

[3] Câmp de afişare 3

#### <span id="page-10-0"></span>**Selectare afişaj**

- ▶ Apăsați pe respectivul câmp de afișare de pe ecranul tactil. *Ecranul prezintă afişajele posibile.*
- ▶ Marcați noua valoare cu care câmpul de afișare trebuie încărcat.
- Apăsați butonul OK de pe ecranul tactil.

*Se afişează ecranul de operare.*

*În respectivul câmp de afişare găsiţi acum introdusă noua valoare.*

#### **2.1.3 Afișare stări regim de împrăștiere**

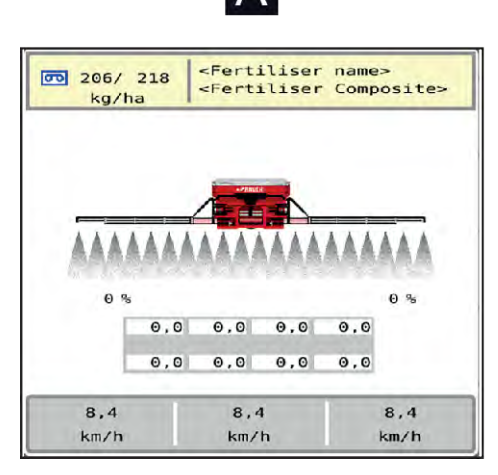

*Fig. 3: Afișare stări regim de împrăștiere*

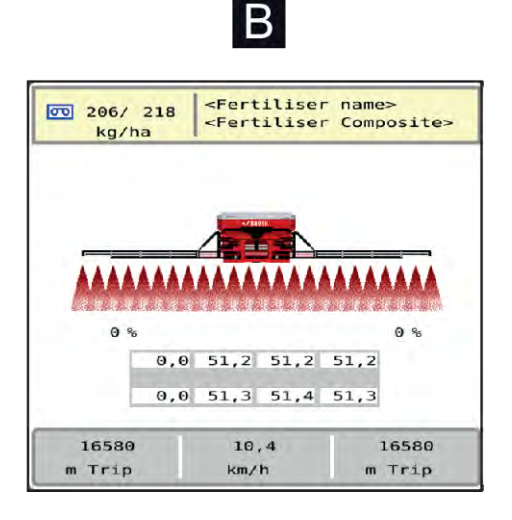

A Regim de împrăștiere inactiv (STOP) B Mașină în regim de împrăștiere (START)

### <span id="page-11-0"></span>**2.1.4 Afișare lățimi parțiale**

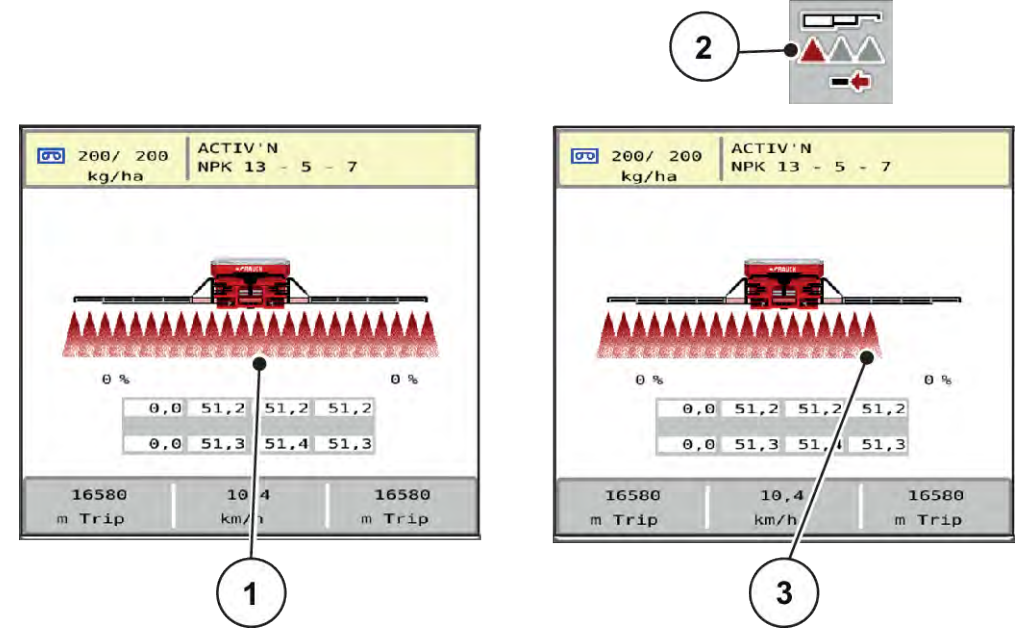

- *Fig. 4: Afișare stări lățimi parțiale*
- [1] Lățimi parțiale activate pe întreaga lățime de lucru

[3] Lățimea parțială din dreapta este redusă cu mai multe trepte de lăţimi parţiale

[2] Tastă reducere lăţime parţială dreapta

Mai multe posibilităţi de afişare şi setare sunt prezentate în capitolul *[4 Operare](#page-18-0)*.

### <span id="page-12-0"></span>**2.2 Biblioteca simbolurilor utilizate**

### **2.2.1 Navigare**

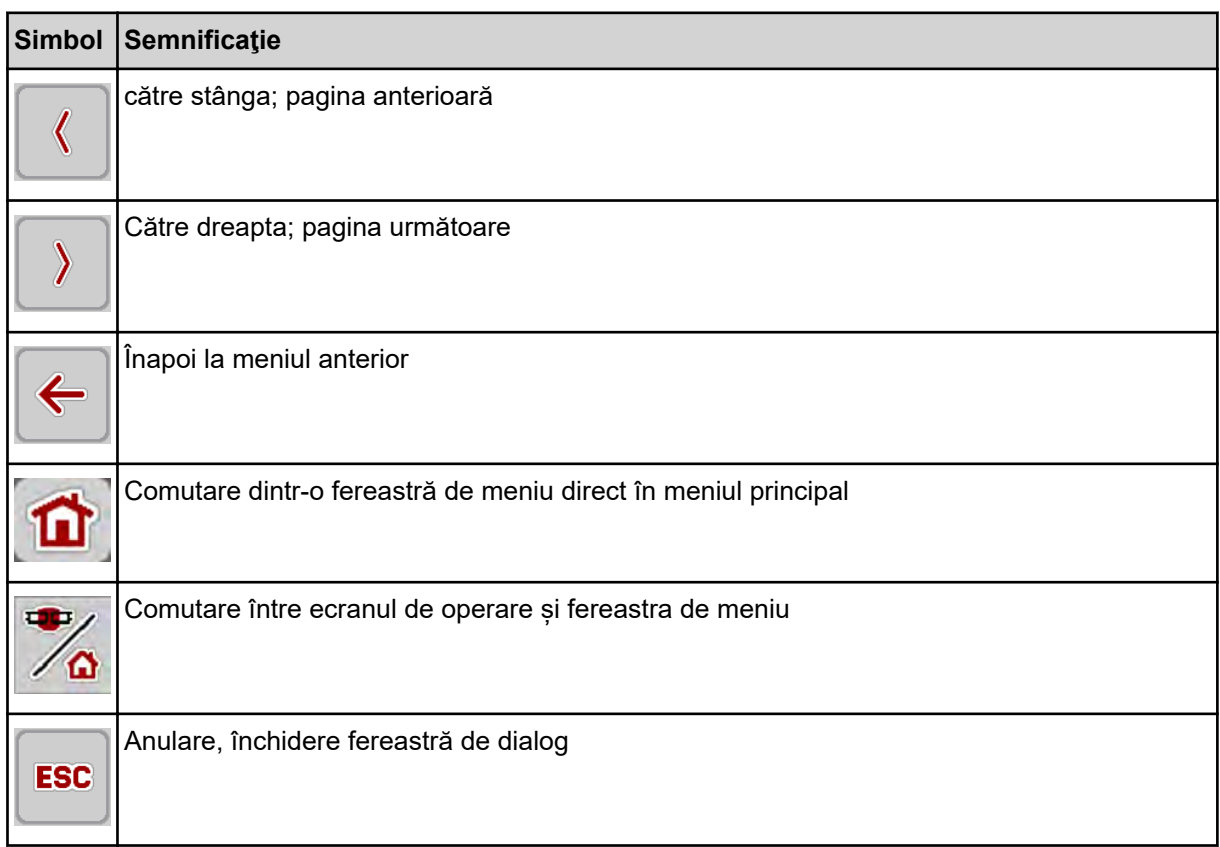

### **2.2.2 Meniuri**

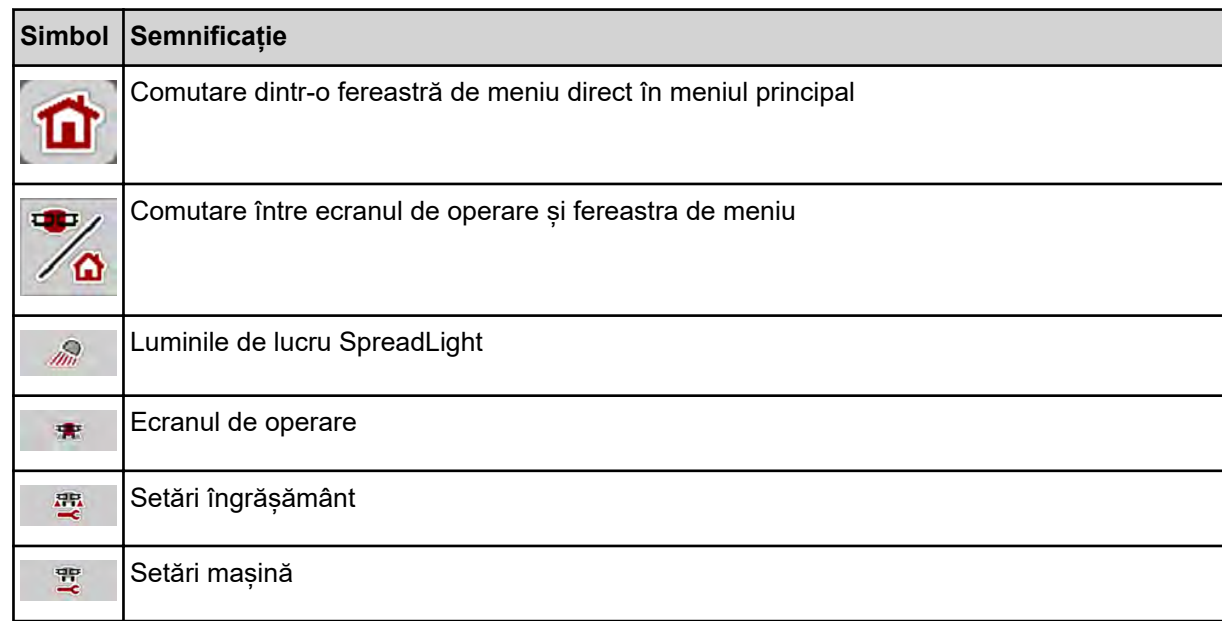

<span id="page-13-0"></span>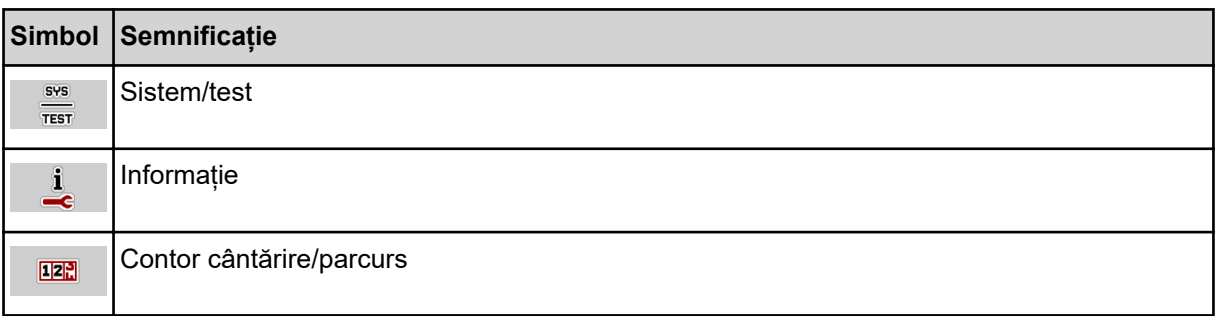

### **2.2.3 Simboluri ecran de operare**

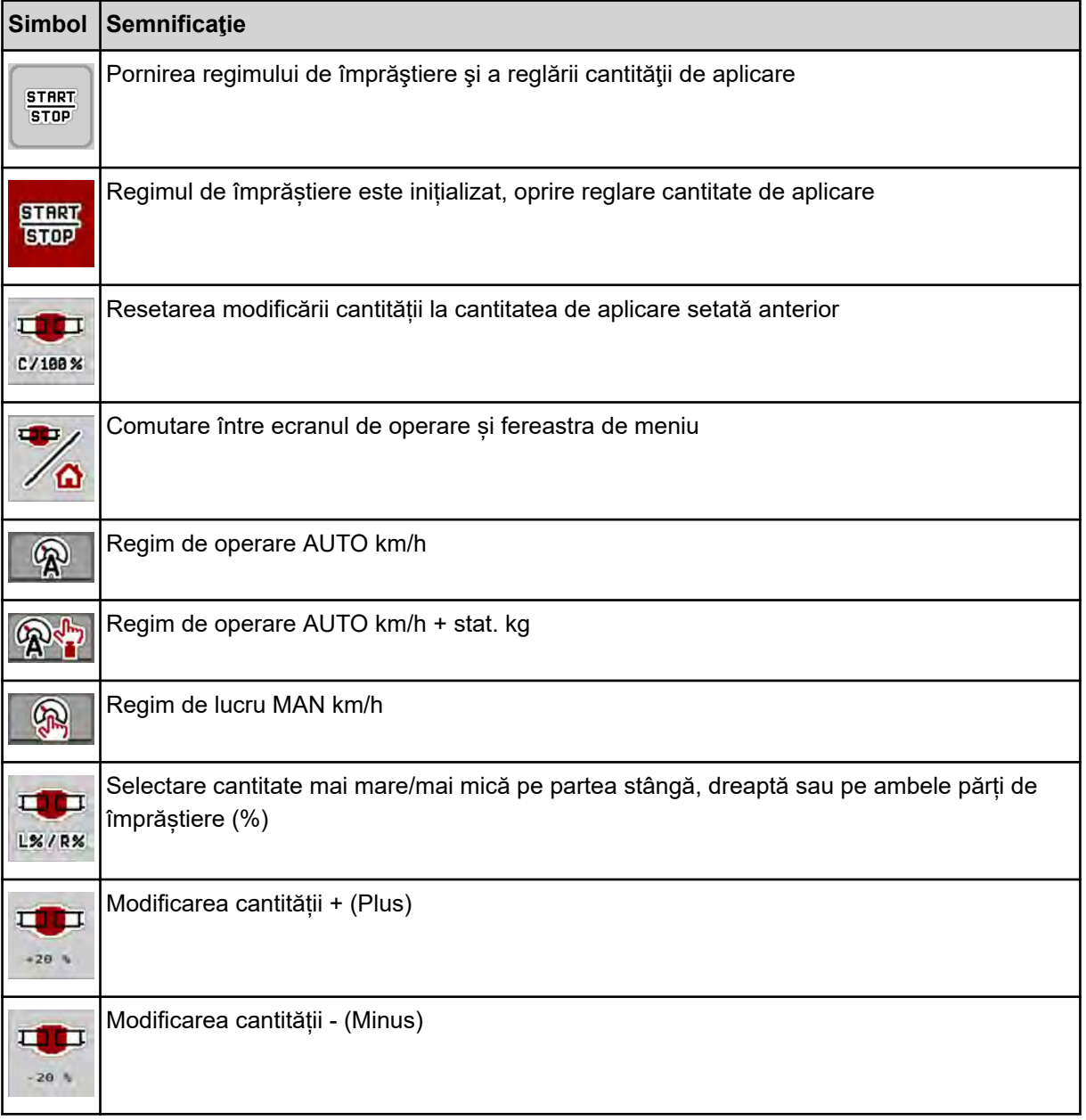

<span id="page-14-0"></span>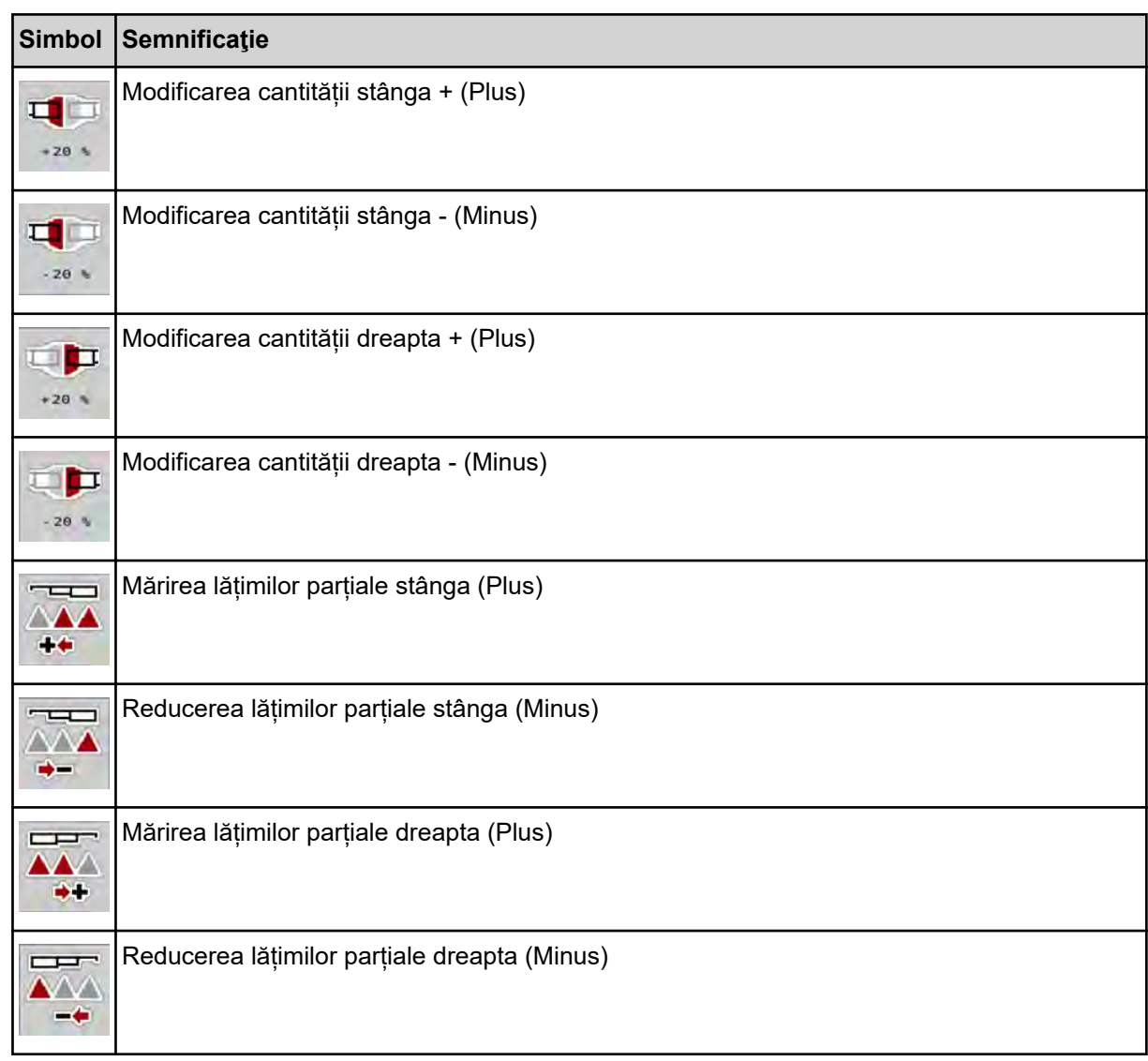

### **2.2.4 Alte simboluri**

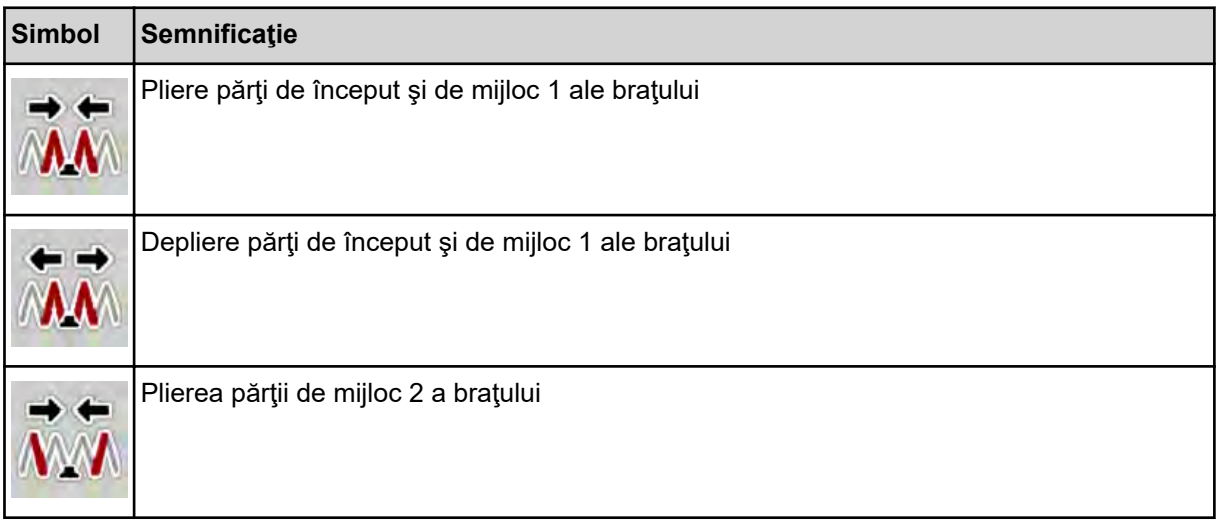

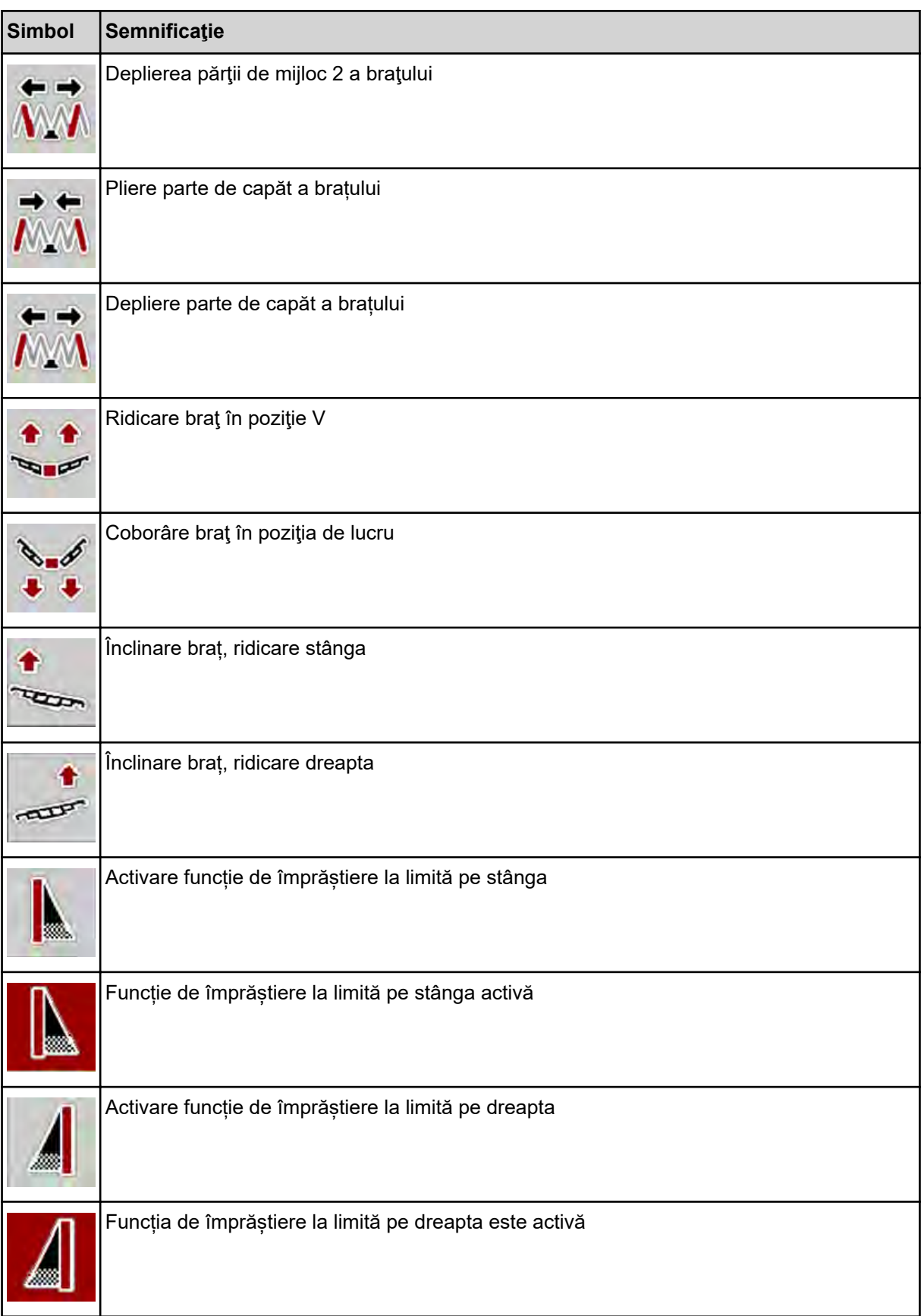

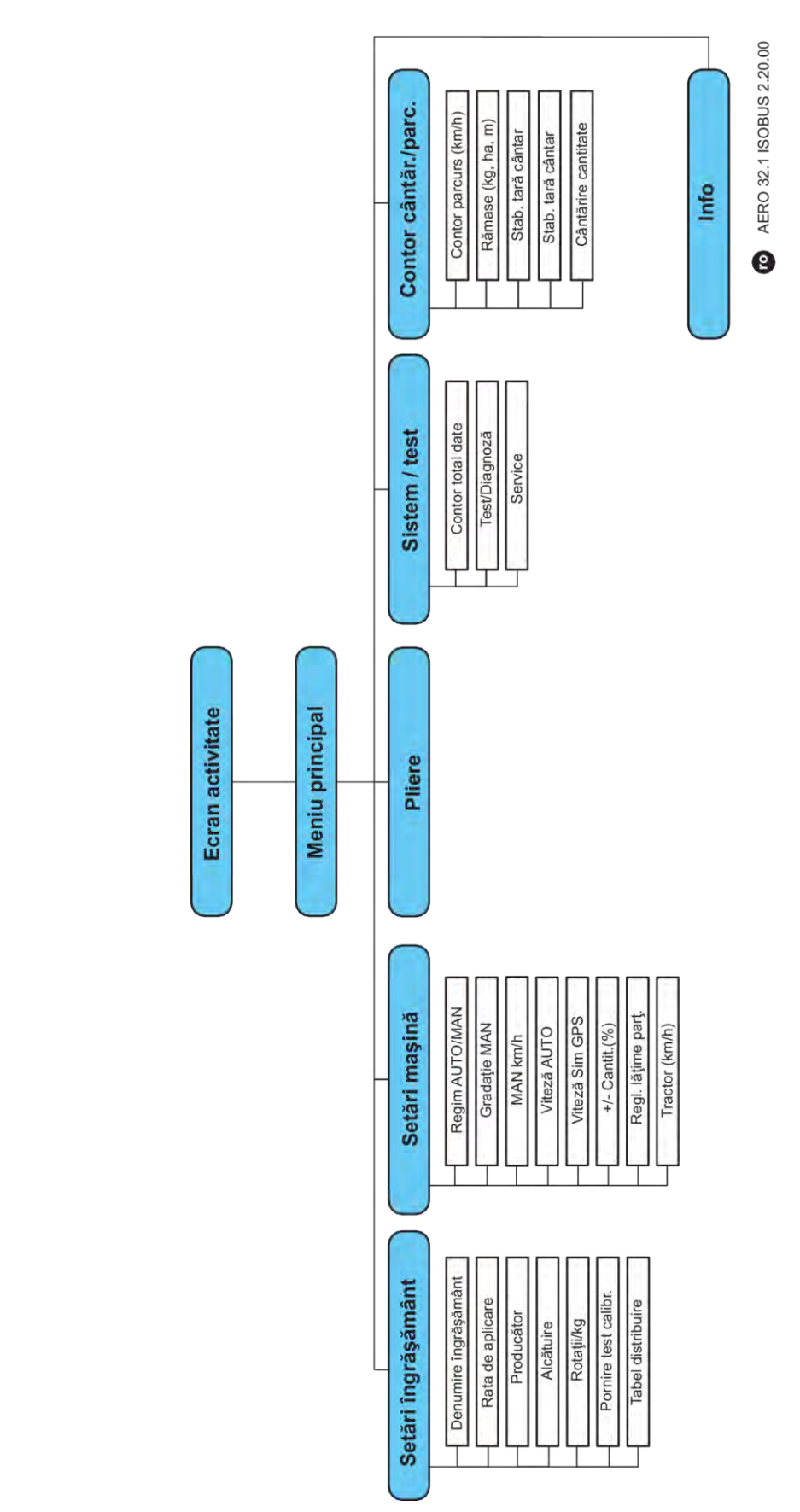

### <span id="page-16-0"></span>**2.3 Prezentare structurală de ansamblu a meniului**

### <span id="page-17-0"></span>**3 Montare și instalare**

### **3.1 Cerințe tractor**

Înainte de montarea sistemului de comandă al mașinii, verificați dacă tractorul dvs. îndeplinește următoarele cerințe:

- Tensiunea minimă de **11 V** trebuie să fie asigurată **întotdeauna**, chiar și atunci când sunt conectați mai mulți consumatori (de ex. instalație de climatizare, lumini)
- Alimentare cu ulei a unităților de dozare: cel puțin 30 l/min la p = 180 bari, supapă cu acțiune simplă sau dublă (în funcție de echipare),
- Turația prizei de putere este reglabilă la 1000 rot/min și trebuie menținută (cerință de bază pentru o distribuire transversală și o cantitate de dozare corectă).

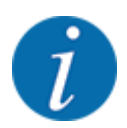

La tractoarele cu transmisie fără cuplare sub sarcină, viteza de deplasare trebuie selectată printr-o adaptare corectă a treptei de viteză, astfel încât să corespundă unei turații a prizei de putere de **1000 rot/min**.

- Priză cu 9 pini (ISO 11783) în spatele tractorului pentru conectarea sistemului de comandă al mașinii cu ISOBUS
- Priză de terminal cu 9 pini (ISO 11783) pentru conectarea unui terminal ISOBUS cu ISOBUS

Alimentarea cu energie electrică a unităţii de comandă se face prin fişa ISOBUS cu 9 pini din spatele autotractorului.

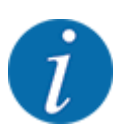

Dacă autotractorul nu dispune de o priză cu 9 pini în partea din spate, se poate achiziţiona ca echipament special un set pentru tractor cu o priză cu 9 pini pentru autotractor (ISO 11783) şi un senzor de viteză.

Tractorul trebuie să pună la dispoziție semnalul de viteză pe ISOBUS.

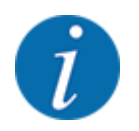

Asiguraţi-vă la reprezentantul dumneavoastră comercial, că tractorul dumneavoastră dispune de racordurile şi prizele necesare.

• Din fiind faptul că sunt posibile numeroase configuraţii tractor/maşină/terminal, reprezentantul dumneavoastră comercial vă sprijină în alegerea racordului potrivit

### **3.2 Conectori, prize**

#### **3.2.1 Alimentare cu energie electrică**

Alimentarea cu energie electrică a unității de control a mașinii se face prin priza cu 9 pini din spatele tractorului.

### <span id="page-18-0"></span>**4 Operare**

### **4.1 Pornire unitate de control a mașinii**

#### **Condiţii prealabile:**

- Unitatea de control a masinii este conectată corect la masină și la tractor.
- Tensiunea minimă de **11 V** este asigurată.
- **•** Porniți unitatea de control a mașinii.

*După câteva secunde, apare* **Fereastra de start** *a unității de control a mașinii.*

*La puțin timp după aceasta, unitatea de control a mașinii afișează pentru câteva secunde* **Meniul de activare***.*

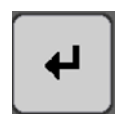

Apăsați tasta Enter.

*Apare apoi ecranul de operare.*

### **4.2 Navigare în cadrul meniurilor**

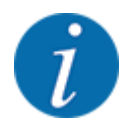

Puteți găsi indicații importante pentru reprezentarea și navigarea între meniuri, în capitolul *[1.3.4](#page-6-0)  [Ierarhia meniurilor, taste și navigare](#page-6-0)*. În cele ce urmează descriem apelarea meniurilor resp. a intrărilor în meniu **prin apăsarea ecranului tactil sau apăsarea tastelor funcționale.**

• Respectați instrucțiunile din manualul de utilizare al terminalului utilizat.

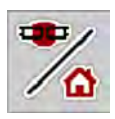

n *Accesarea meniului principal*

u Apăsați tasta funcțională **Ecran de operare/meniu principal**. Vezi *[2.2.2 Meniuri](#page-12-0)*.

*Pe ecran apare meniul principal.*

#### **Accesare submeniu de pe ecranul tactil**

Apăsați butonul aferent submeniului de pe ecranul tactil.

Apar ferestre care vă solicită diverse acţiuni.

- Introducere text
- Introducere valori
- Setări prin intermediul altor submeniuri

<span id="page-19-0"></span>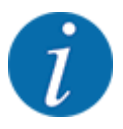

Nu toți parametrii sunt reprezentați concomitent pe ecran. Puteți să treceți la fereastra alăturată (filă) cu ajutorul tastei **Săgeată stânga/dreapta**.

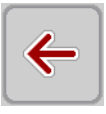

n *Părăsire meniu*

u Confirmați reglajele prin apăsarea tastei **Înapoi**.

u Apăsați tasta **Ecran de operare/meniu principal**.

*Vă întoarceți la* **Meniul anterior***.*

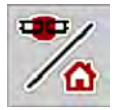

*Vă întoarceți la* **ecranul de operare***.*

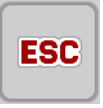

u Apăsați tasta **ESC**.

*Se păstrează setările anterioare.*

*Vă întoarceți la* **Meniul anterior***.*

### **4.3 Meniu principal**

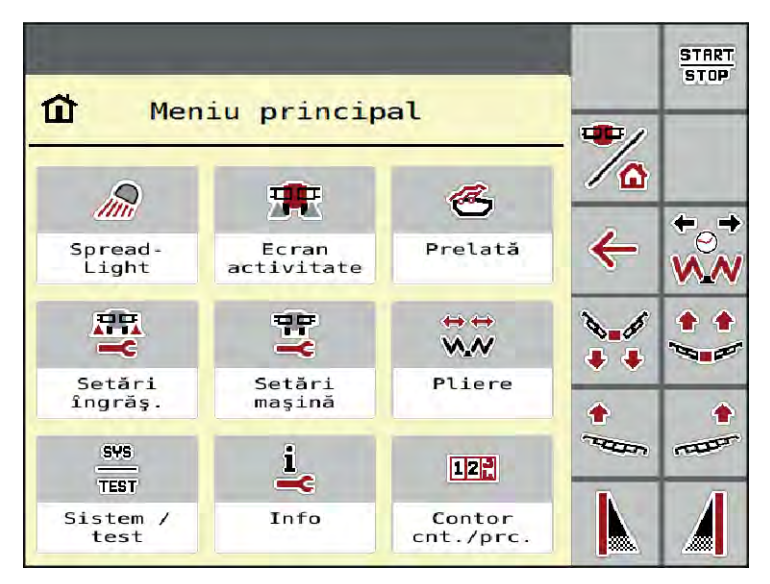

*Fig. 5: Meniul principal cu submeniuri*

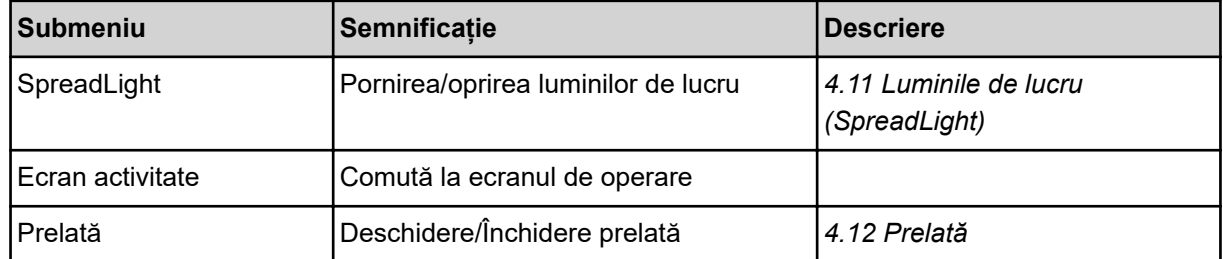

<span id="page-20-0"></span>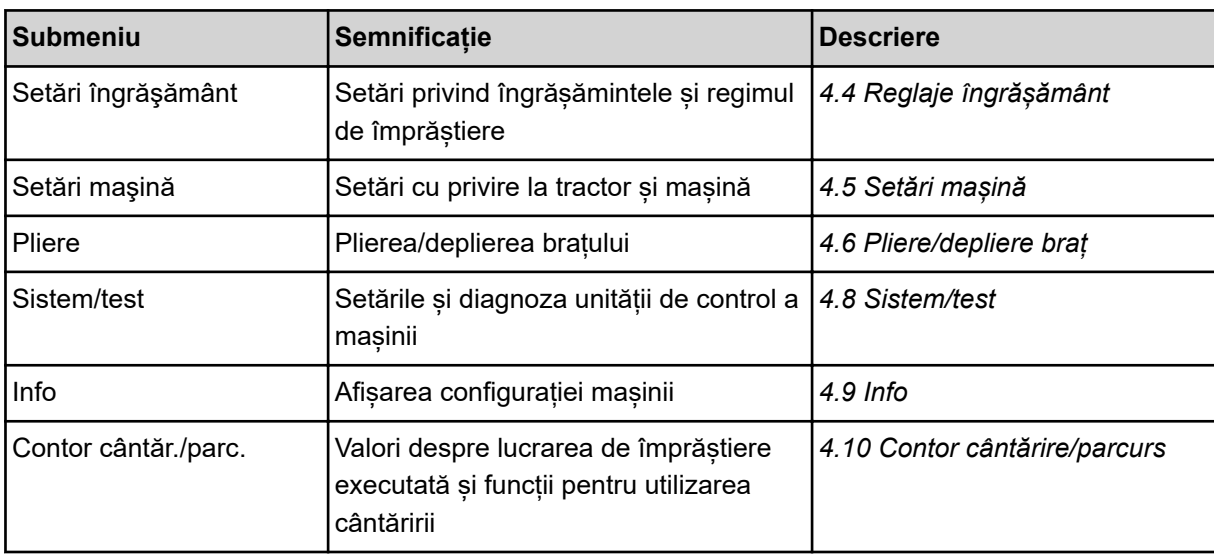

Pe lângă submeniuri, în meniul principal puteți selecta și taste funcționale.

- Tastele funcționale **ridicare/coborâre** (capăt de parcelă) și **înclinare spre stânga/dreapta** sunt vizibile doar când brațul este complet depliat.
	- A se vedea *[4.7 Reglarea manuală a braţului](#page-35-0)*
	- A se vedea *[5.7 Deplasarea în capătul de parcelă](#page-59-0)*
- Activarea funcției de împrăștiere la limită pe partea stângă, dreaptă și respectiv pe ambele părți
	- A se vedea *[5.1.1 Mod de împrăștiere cu o lățime parțială și în regimul de împrăștiere la limită](#page-55-0)*

### **4.4 Reglaje îngrășământ**

În acest meniu, efectuați setările pentru îngrășământ și pentru regimul de împrăștiere.

u Apelați meniul Meniu principal > Setări îngrăşământ.

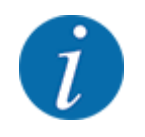

 $F^*$ 

Nu toţi parametrii sunt reprezentaţi concomitent pe ecran. Puteţi să treceţi la fereastra alăturată (filă) cu ajutorul tastei **Săgeată stânga/dreapta**.

<span id="page-21-0"></span>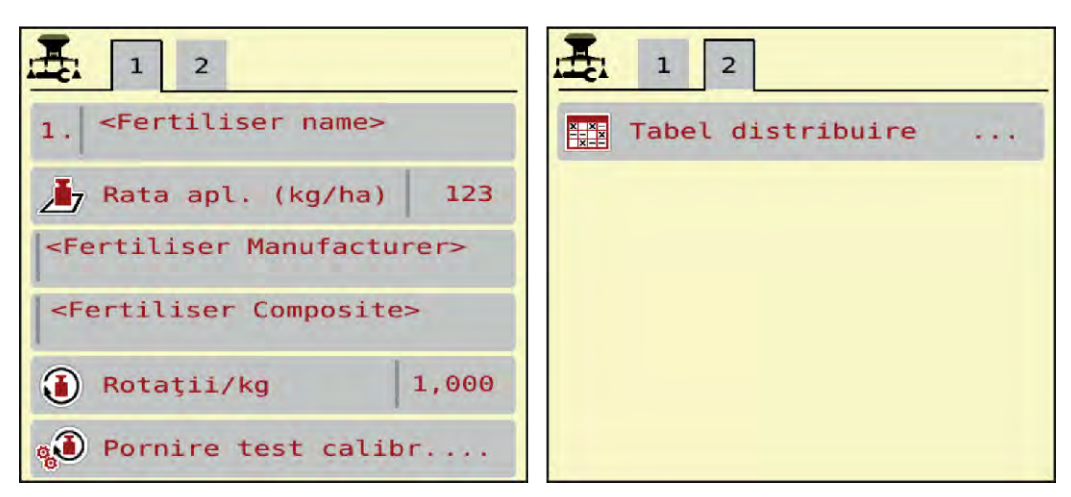

*Fig. 6: Meniu Setări îngrăşământ, filele 1 și 2*

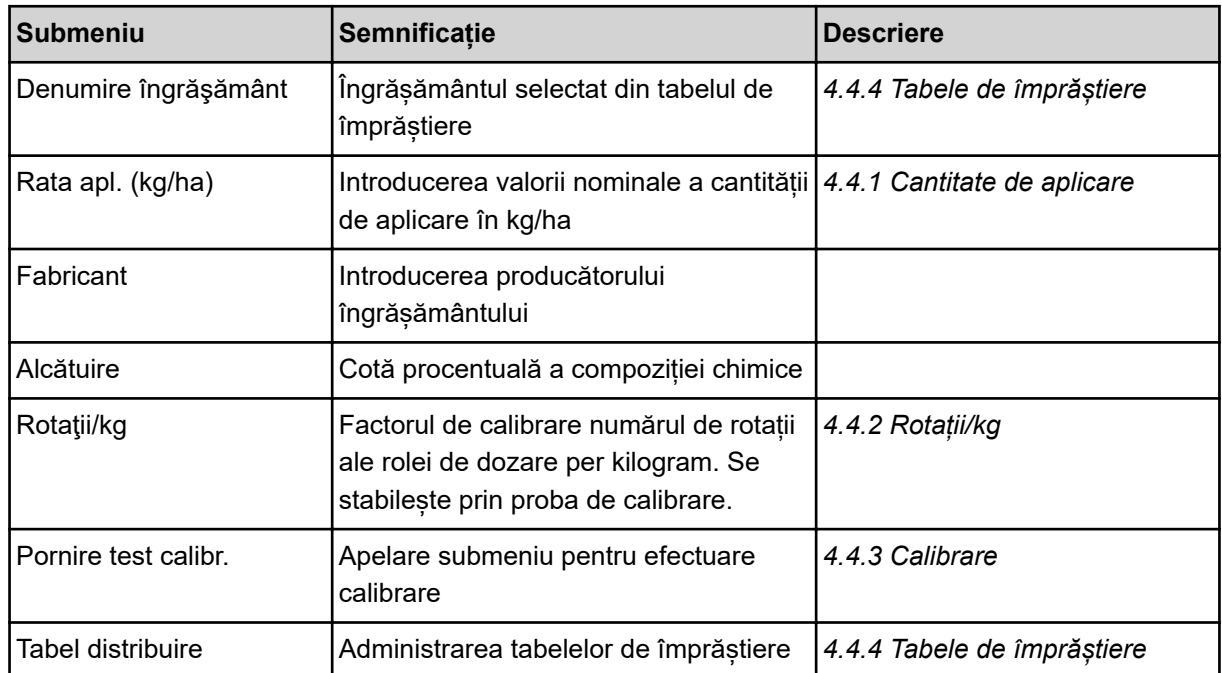

#### **4.4.1 Cantitate de aplicare**

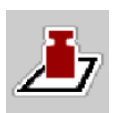

#### În acest meniu, introduceți valoarea nominală a cantității de aplicare dorite.

#### **Introduceți cantitatea de aplicare:**

- ▶ Accesați meniul Setări îngrășământ > Rata apl. (kg/ha). *Pe ecran se afişează cantitatea de aplicare* **valabilă la momentul respectiv***.*
- Introduceți noua valoare în rubrica de introducere a datelor.
- u Apăsaţi **OK**.

*Noua valoare este memorată de unitatea de control a maşinii.*

<span id="page-22-0"></span>Puteți introduce sau adapta și cantitatea de aplicare, direct pe ecranul de operare.

Apăsați butonul Rata apl. (kg/ha) [1] pe ecranul tactil. *Se deschide fereastra de introducere a cifrelor.*

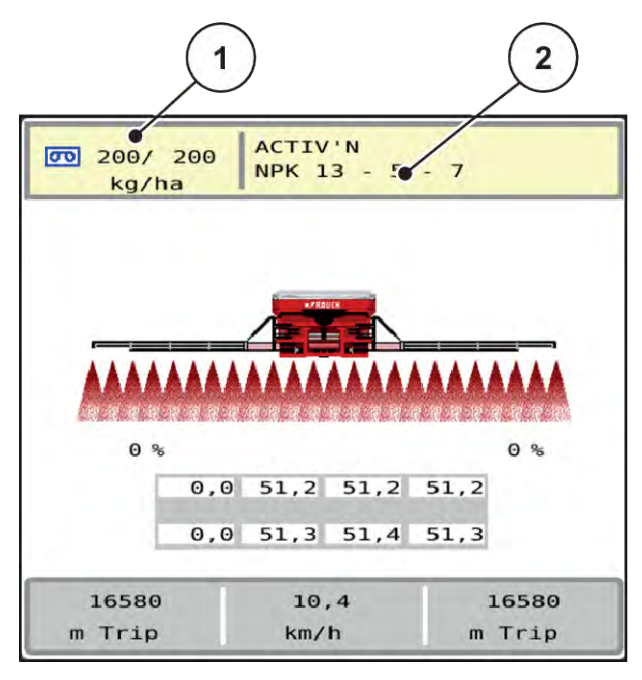

*Fig. 7: Introduceţi cantitatea de aplicare pe ecranul tactil*

[1] Buton ecran tactil Rata de aplicare [2] Buton ecran tactil Tabel distribuire

- Introduceți noua valoare în rubrica de introducere a datelor.
- u Apăsaţi **OK**.

*Noua valoare este memorată de unitatea de control a maşinii.*

#### **4.4.2 Rotații/kg**

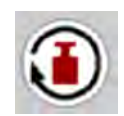

În acest meniu, puteți introduce factorul de calibrare pentru materialul de împrăștiat ce urmează a fi aplicat.

Dacă știți deja valoarea din probele de calibrare anterioare, introduceți-o aici **manual**.

u Apelați meniul Setări îngrăşământ > Rotaţii/kg.

*Pe ecran apare factorul de calibrare "rotații/kg"* **setat la momentul respectiv***.*

- Introduceți valoarea în câmpul de introducere.
- $\blacktriangleright$  Apăsati OK.

*Noua valoare este memorată de unitatea de control a maşinii.*

#### <span id="page-23-0"></span>**În cazul în care factorul de calibrare nu este cunoscut:**

- $\blacktriangleright$  Introduceți valoarea **1,5** rotații/kg.
- u Efectuați **neapărat** o probă de calibrare. *Factorul de calibrare pentru acest îngrășământ se stabilește exact.*

#### **4.4.3 Calibrare**

Efectuați proba de calibrare pentru calibrarea cantității exacte de îngrășământ. Îngrășământul trebuie pus în recipient. Pot fi memorate probe de calibrare pentru până la 30 tipuri de îngrășământ.

Efectuați proba de calibrare:

- înaintea primei lucrări de împrăștiere
- când calitatea îngrășământului s-a modificat semnificativ (umezeală, conținut ridicat de praf, bob spart)
- dacă se utilizează un sortiment nou de îngrășământ
- u Apelați meniul Setări îngrăşământ > Pornire test calibr..
- Introduceți viteza de lucru medie.

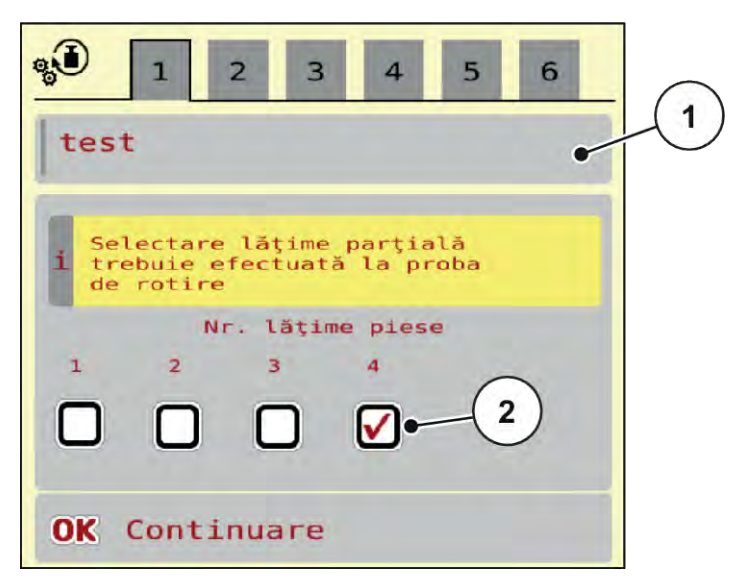

*Fig. 8: Meniu Test calibrare, pagina 1*

- 
- [1] Denumire îngrășământ [2] Selectarea lăţimii parţiale la care va avea loc proba de calibrare
- Introduceți noua denumire în câmpul de introducere Denumire îngrășământ.
- ▶ Selectați lățimea parțială dorită pentru proba de calibrare.

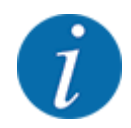

În funcție de configurația mașinii, roțile cu came se pot înlocui cu discuri pline. Faceți calibrarea întotdeauna la o lățime parțială la care sunt montate roțile cu came.

 $\triangleright$  Puneți o bifă sub numărul lățimii parțiale.

În mod standard este selectată a 4-a lăţime parţială.

u Apăsaţi butonul **OK**.

*Este afişată pagina 2.*

Introduceți viteza de lucru medie.

#### **AVERTIZARE!**

#### **Pericol de vătămare corporală în timpul calibrării**

Componentele rotative ale mașinii și îngrășământul scurs pot cauza răniri.

- u Înainte de a porni calibrarea, asigurați-vă că sunt îndeplinite toate condițiile prealabile.
- u Aveți în vedere capitolul Calibrare din instrucțiunile de utilizare ale mașinii.
- u Apăsaţi butonul **OK**.

*Noua valoare este memorată de unitatea de control a maşinii.*

*Ecranul trece la pagina 3.*

*Rola de dozare umple acum vana de împrăştiere şi se opreşte automat după 5 s.*

*Ecranul trece la pagina 4.*

- u Goliţi recipientul de colectare a îngrăşământului, apoi aşezaţi-l înapoi sub dispozitivul de dozare.
- $\blacktriangleright$  Apăsați butonul **OK**.

*Apare pagina 5 și calibrarea începe automat.*

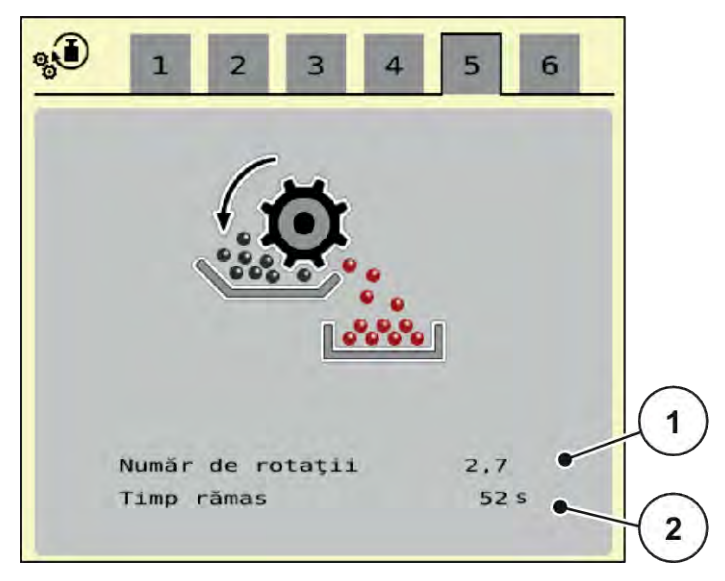

*Fig. 9: Meniu Test calibrare, pagina 5*

- Operațiunea de calibrare continuă automat, până când dozarea se oprește automat după 60 s.
- Ecranul trece la pagina 6.
- <span id="page-26-0"></span>▶ Cântăriți cantitatea de îngrășământ colectată.
- ▶ Introduceți valoarea cantității de îngrășământ colectate. *Sistemul de comandă al mașinii calculează noua valoare de rotații/kg, pe baza datelor.*
- u Apăsați butonul **OK**.

*Noua valoare rotaţii/kg este preluată.*

*Ajungeți înapoi în meniul Setări îngrăşământ.*

*Proba de calibrare a fost efectuată și este astfel finalizată.*

#### **4.4.4 Tabele de împrăștiere**

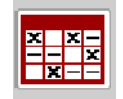

În acest meniu, puteţi să creaţi şi să gestionaţi tabele de împrăştiere.

Selectarea unui tabel de împrăştiere are efecte asupra maşinii, asupra setărilor îngrăşământului şi unităţii de control a maşinii. Cantitatea de aplicare setată este suprascrisă cu valoarea memorată din tabelul de împrăştiere.

#### **Creare tabel de împrăștiere nou**

Aveți posibilitatea de a configura, în unitatea electronică de control a mașinii, până la 30 de tabele de împrăștiere.

u Apelați meniul Setări îngrăşământ > Tabele distribuire.

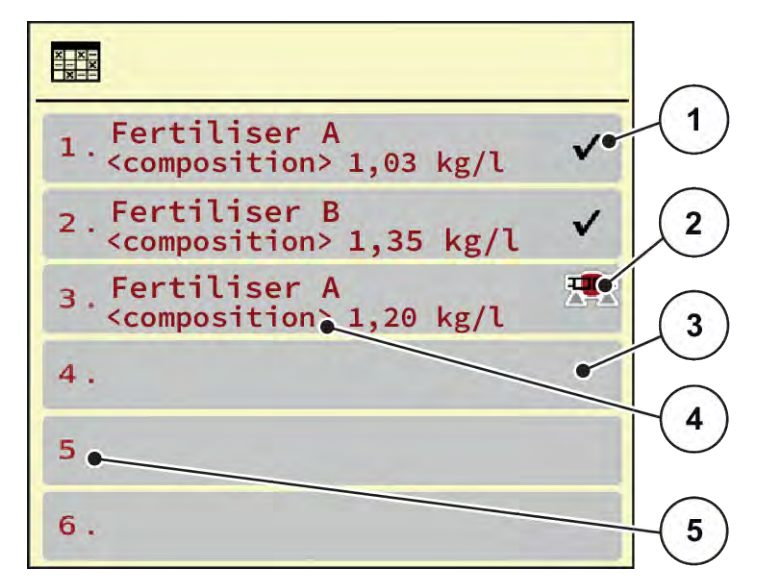

*Fig. 10: Meniu Tabele distribuire*

- [1] Afisaj pentru un tabel de împrăștiere completat cu valori
- [3] Tabel de împrăștiere gol

[5] Număr tabel

- [4] Câmp denumire al Tabelului de împrăștiere
- [2] Afișaj pentru un tabel de împrăștiere activ
- Selectați un Tabel de împrăștiere gol.

Câmpul denumirii conține printre altele, denumirea îngrășământului și compoziția.

*Pe ecran se afișează fereastra de selectare.*

u Apăsați opțiunea Deschidere şi înapoi la setare îngrăş..

*Ecranul afișează meniul Setări îngrăşământ și elementul selectat este încărcat ca tabel activ de împrăștiere în setările îngrășământului.*

- Apelați intrarea din meniu Denumire îngrășământ.
- Introduceți numele pentru tabelul de împrăștiere.

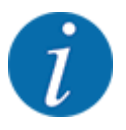

Se recomandă denumirea tabelului de împrăștiere cu numele îngrășământului. Astfel puteți să alocați mai bine un îngrășământ unui tabel de împrăștiere.

u Editarea parametrilor tabelului de împrăștiere. Vezi *[4.4 Reglaje îngrășământ](#page-20-0)*.

#### **Selectarea unui tabel de împrăștiere**

- u Apelați meniul Setări îngrăşământ > Deschidere şi înapoi la setare îngrăş..
- Selectarea tabelului de împrăstiere dorit.
	- *Ecranul afișează fereastra de selectare.*
- Selectați opțiunea Deschidere și înapoi la setări mat. distribuire.

*Ecranul afișează meniul Setări îngrăşământși elementul selectat este încărcat ca tabel activ de împrăștiere în setările îngrășământului.*

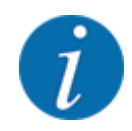

La selectarea unui tabel de împrăștiere existent, toate valorile din meniul Setări îngrăşământ sunt suprascrise cu valorile memorate din tabelul de împrăștiere selectat, printre care și cantitatea de aplicare și factorul de calibrare "rotații/kg".

#### **Copiere tabel de împrăștiere existent**

- Selectarea tabelului de împrăștiere dorit. *Ecranul afișează fereastra de selectare.*
- Selectați opțiunea Copiere element.

*O copie a tabelului de împrăștiere este acum pe primul loc liber al listei.*

#### **Ștergere tabel de împrăștiere existent**

Selectarea tabelului de împrăștiere dorit. *Ecranul afișează fereastra de selectare.*

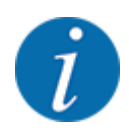

Tabelul de împrăștiere activ nu poate fi șters.

Selectați opțiunea Ștergere element.

*Tabelul de împrăștiere este șters din listă.*

#### n *Gestionare tabel de împrăștiere, din ecranul de operare*

Puteţi gestiona Tabelul de împrăştiere şi direct din ecranul de operare

▶ Pe ecranul tactil, apăsați butonul aferent Tabelului de împrăștiere [2]. *Tabelul de împrăştiere activ se deschide.*

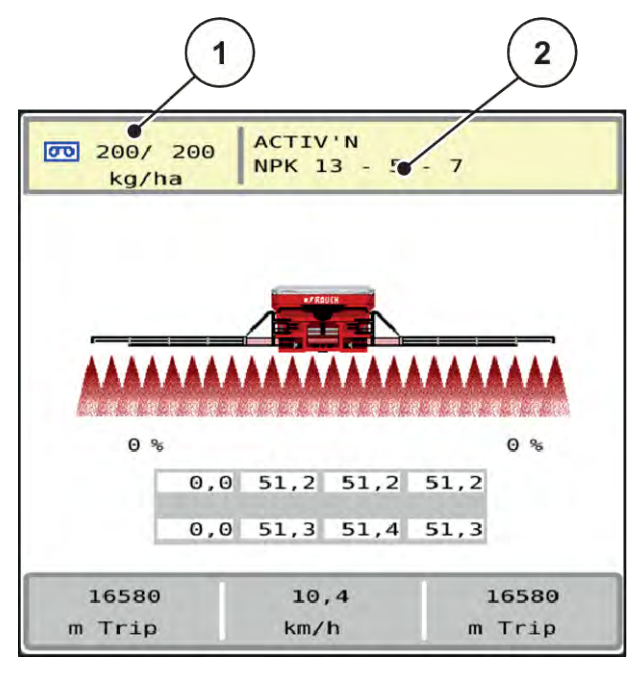

- *Fig. 11: Gestionare Tabele de împrăştiere de pe ecranul tactil*
- [1] Buton ecran tactil Rata de aplicare [2] Buton ecran tactil Tabel distribuire
- ▶ Introduceți noua valoare în rubrica de introducere a datelor.
- Apăsați OK.

*Noua valoare este memorată de unitatea de control a maşinii.*

### <span id="page-30-0"></span>**4.5 Setări mașină**

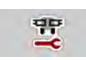

În acest meniu, efectuați setările la tractor și la mașină.

**>** Apelați meniul Setări mașină.

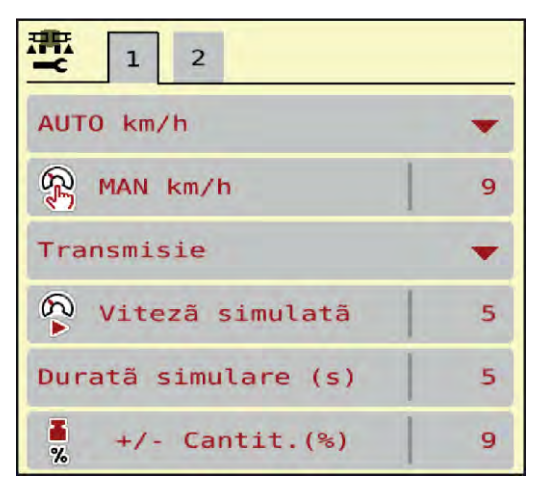

*Fig. 12: Meniu Setări maşină*

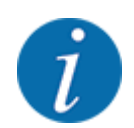

Nu toţi parametrii sunt reprezentaţi concomitent pe ecran. Puteţi să treceţi la fereastra alăturată (filă) cu ajutorul tastei **Săgeată stânga/dreapta**.

| <b>Submeniu</b>         | Semnificație                                                                                                    | <b>Descriere</b>                                         |
|-------------------------|----------------------------------------------------------------------------------------------------|----------------------------------------------------------|
| Regim AUTO/MAN          | Stabilirea regimului de lucru<br>automat sau manual                                                                                                    | 4.5.1 Regim AUTO/MAN                                     |
| MAN km/h                | Reglarea vitezei manuale. (Efect  <br>doar în modul de operare<br>respectiv)                                                                                                    | Introducere într-o fereastră de<br>introducere separată. |
| Sursă de viteză/ semnal | Selectarea/limitarea semnalului<br>de viteză<br>Viteza AUTO (selectare<br>automată, fie de către<br>transmisie, fie de către<br>radar/GPS $1$ )<br>GPS J1939 <sup>1</sup><br><b>NMEA 2000</b> |                                                          |

 $1)$  Producătorul unității de control a mașinii nu este responsabil în cazul pierderii semnalului GPS.

<span id="page-31-0"></span>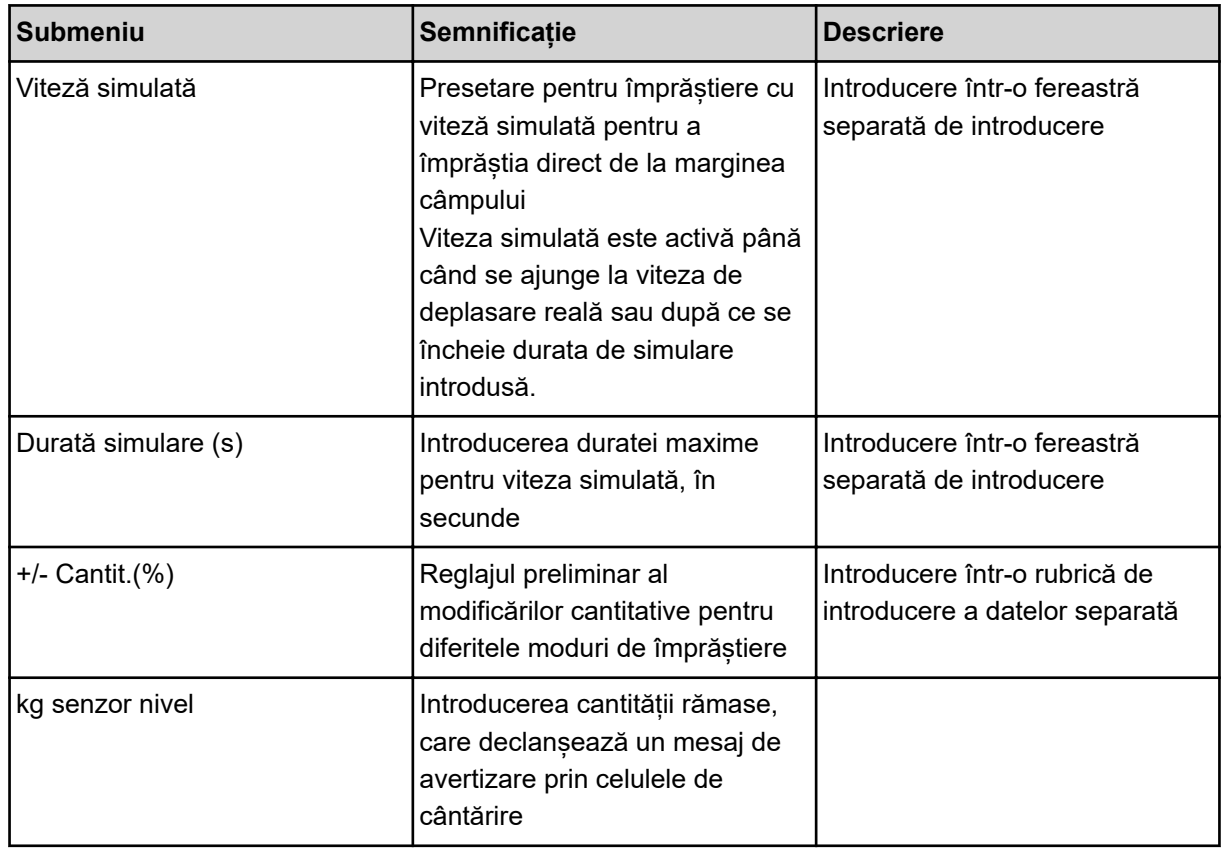

#### **4.5.1 Regim AUTO/MAN**

Sistemul de comandă al mașinii reglează automat cantitatea de dozare, pe baza semnalului de viteză. Pentru aceasta sunt luate în considerare cantitatea de extragere, lătimea de lucru și factorul de scurgere.

În mod standard lucrați în modul de operare **automat**.

Lucrați în modul **manual** numai atunci când:

- nu există semnal de viteză (senzorul radar sau cel de roată nu este disponibil sau este defect)
- Se aplică otravă pentru melci sau semințe (semințe de granulație fină)

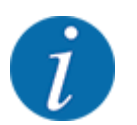

Pentru o aplicare uniformă a materialului de împrăștiat, trebuie să lucrați obligatoriu în regim manual cu o **viteză de deplasare constantă**.

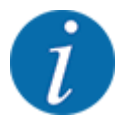

Lucrările de împrăștiere cu diferite moduri de operare sunt descrise în *[5 Regim de împrăștiere](#page-55-0)*.

<span id="page-32-0"></span>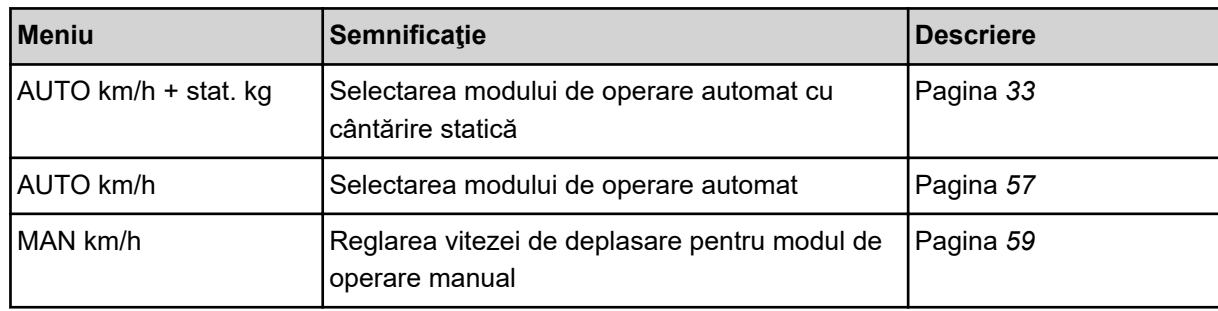

#### **Selectare regim de lucru**

- Porniți sistemul de comandă al mașinii.
- u Apelați meniul Setări maşină > Regim AUTO/MAN.
- Selectați intrarea de meniu dorită din listă.
- ApăsațiOK.
- Urmați instrucțiunile de pe ecran.
- Găsiți informații importante referitoare la utilizarea modurilor de lucru în regimul de împrăștiere în secțiunea *[5 Regim de împrăștiere](#page-55-0)*.

#### n *Regim de operare AUTO km/h + stat. kg*

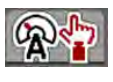

În acest mod de operare **factorul de calibrare U/kg (rotații/kg)** este determinat prin intermediul celulelor de cântărire.

- Porniți sistemul de comandă al mașinii.
- Umpleți containerul cu îngrășământ.
- u Apelați meniul Setări maşină > Regim AUTO/MAN.
- Apelați fereastra de selectare.
- Selectați modul de operare AUTO km/h + stat. kg.
- ApăsațiOK.

*Apare fereastra Cântărire cantitate.*

u Confirmați fereastra Cântărire cantitate selectând Îngrăşământ nou sau Reumplere.

*La selectarea Îngrăşământ nou, factorul de calibrare este resetat la 1,0 rot/kg. La selectarea Reumplere se păstrează factorul de calibrare anterior în rot/kg.*

*Sistemul de comandă al mașinii comută la ecranul de operare.*

#### **4.5.2 +/- cantitate**

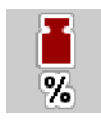

În acest meniu puteți stabili lungimea pașilor a **modificărilor cantitative** procentuale pentru modul de împrăștiere normal.

Baza (100 %) este valoarea presetată a turației rolelor de dozare.

<span id="page-33-0"></span>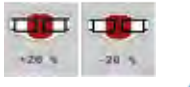

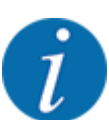

În timpul funcționării, cu tastele funcționale Cantitate +/Cantitate -, puteți modifica oricând cantitatea de împrăștiere cu factorul Cantitate +/-. Cu tasta C 100 % restaurați presetările.

#### **Stabilire reducere cantitate:**

- ▶ Apelați meniul Setări mașină > +/- Cantit.(%).
- Introduceți valoarea procentuală cu care doriți să modificați cantitatea de distribuire.
- ApăsațiOK.

#### **4.6 Pliere/depliere braț**

#### **4.6.1 Deplierea braţului**

#### **APERICOL!**

**Pericol de moarte la deplierea şi plierea segmentelor braţului**

Atunci când sunt depliate şi pliate, segmentele braţului pot provoca vătămări corporale persoanelor. Aveţi grijă în special la faptul că este nevoie de un spaţiu liber adecvat pentru cadrul pivotant, în stânga şi în dreapta maşinii.

- Începeți procesul de pliere doar atunci când cadrul pivotant este blocat în stânga și în dreapta.
- Acționați brațul numai atunci când în jurul distribuitorului este suficient spațiu liber.
- Depliați și pliați brațul numai atunci când distribuitorul este atașat și oprit.
- Îndepărtați toate persoanele din zona periculoasă.

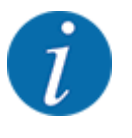

Efectuați întotdeauna procesul de pliere privind spre braț.

Mașina este echipată cu brațe cu secțiuni, care pot fi depliate hidraulic.

Înclinarea braţului faţă de sol se poate regla electronic, manual, liniar.

#### **Condiții prealabile:**

- Mașina este pe cât posibil echilibrată pe orizontală.
- Unitatea de comandă hidraulică a tractorului este pornită.
- Cadrul pivotant este blocat în poziția de lucru.

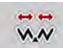

Apelați meniul Meniu principal > Pliere.

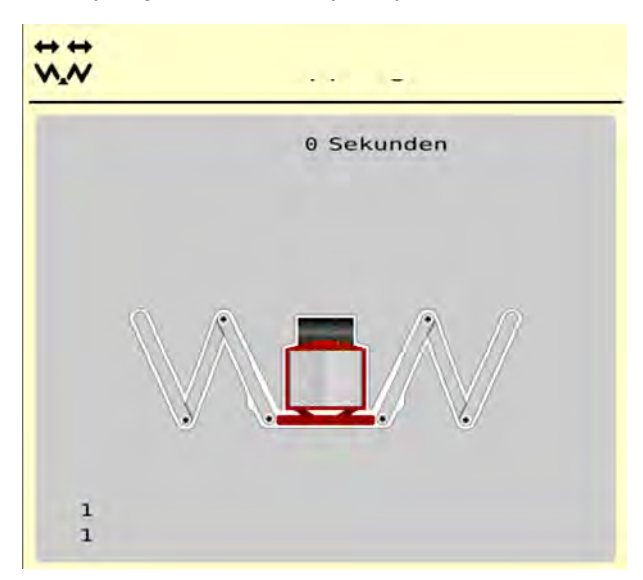

*Fig. 13: Meniu Pliere*

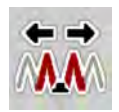

u Apăsați tasta funcțională **Depliere părți de început și de mijloc 1** până când părțile de început și de mijloc sunt complet depliate **și** timpul de pe contorul de pe ecran a expirat.

*Părțile de început și părțile de mijloc 1 se depliază complet pe ambele laturi.*

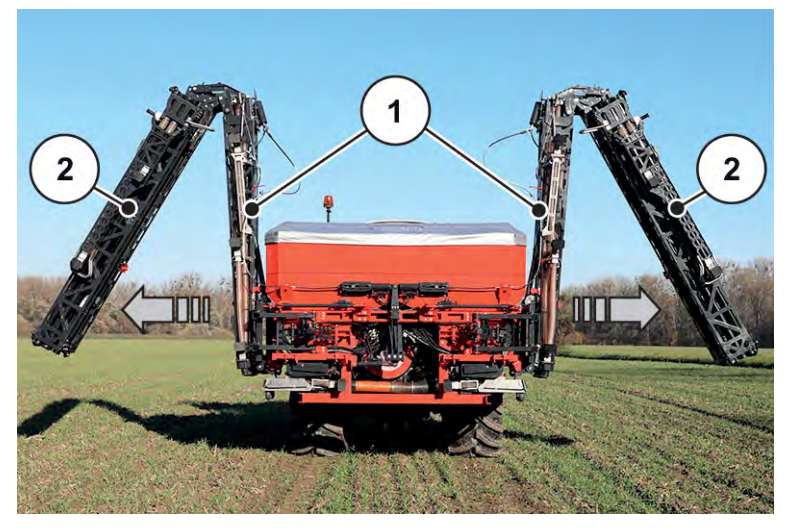

*Fig. 14: Depliere părţi de început şi de mijloc 1*

*În meniu apare tasta funcţională de deblocare.*

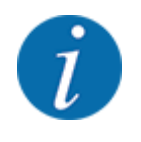

Verificați, aruncând o privire spre braț, dacă părțile de început și părțile de mijloc 1 sunt complet depliate și dacă sunt plasate aproximativ orizontal.

- Cilindrii părților de început trebuie să se extindă complet.
- Cilindrii sunt extinşi, iar cablul de oţel este tensionat.

<span id="page-35-0"></span>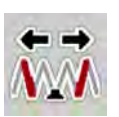

u Apăsați tasta funcțională **Părți de mijloc 2** până când părțile de mijloc ale brațului sunt complet depliate **și** timpul de pe contorul de pe ecran a expirat.

*Părțile de mijloc 2 se depliază complet pe ambele laturi.*

*Contorul de pe ecran rulează până la 0.*

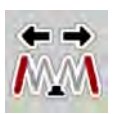

u Apăsați tasta funcțională **Pliere părți de capăt** până când părțile de capăt ale brațului sunt depliate complet, pe ambele laturi **și** timpul de pe contorul de pe ecran a expirat.

*Mașina este pregătită pentru împrăștiere.*

*Contorul de pe ecran rulează până la 0.*

#### **4.6.2 Plierea braţului**

#### **APERICOL!**

#### **Pericol de moarte la deplierea şi plierea segmentelor braţului**

Atunci când sunt depliate şi pliate, segmentele braţului pot provoca vătămări corporale persoanelor. Aveţi grijă în special la faptul că este nevoie de un spaţiu liber adecvat pentru cadrul pivotant, în stânga şi în dreapta maşinii.

- Începeti procesul de pliere doar atunci când cadrul pivotant este blocat în stânga și în dreapta.
- Actionati bratul numai atunci când în jurul distribuitorului este suficient spațiu liber.
- Depliați și pliați brațul numai atunci când distribuitorul este atașat și oprit.
- Îndepărtați toate persoanele din zona periculoasă.

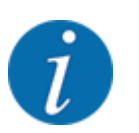

Efectuați întotdeauna procesul de pliere privind spre braț.

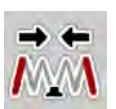

u Apăsaţi tasta funcţională **Pliere părţi de capăt** până când părţile de capăt ale braţului sunt pliate complet, pe ambele laturi **şi** timpul de pe contorul de pe ecran a expirat.

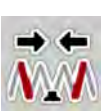

u Apăsați tasta funcțională **Pliere părți de mijloc 2** până când părțile de mijloc 2 ale brațului sunt complet pliate, pe ambele laturi **și** timpul de pe contorul de pe ecran a expirat.

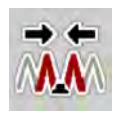

u Apăsați tasta funcțională **Pliere parte de început și parte de mijloc 1** până când partea de început și partea de mijloc 1 ale brațului sunt complet pliate, pe ambele laturi **și** timpul de pe contorul de pe ecran a expirat.

### **4.7 Reglarea manuală a braţului**

Funcția **DistanceControl** (dotare specială) preia reglarea automată a înălțimii și înclinării. Reglajele manuale sunt posibile când funcția **DistanceControl** este dezactivată sau nu este disponibilă.

Tastele corespunzătoare sunt disponibile în meniul principal.

<span id="page-36-0"></span>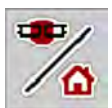

#### **Ajustarea înclinării braţului**

u Din imaginea de operare, treceţi în **Meniul principal**.

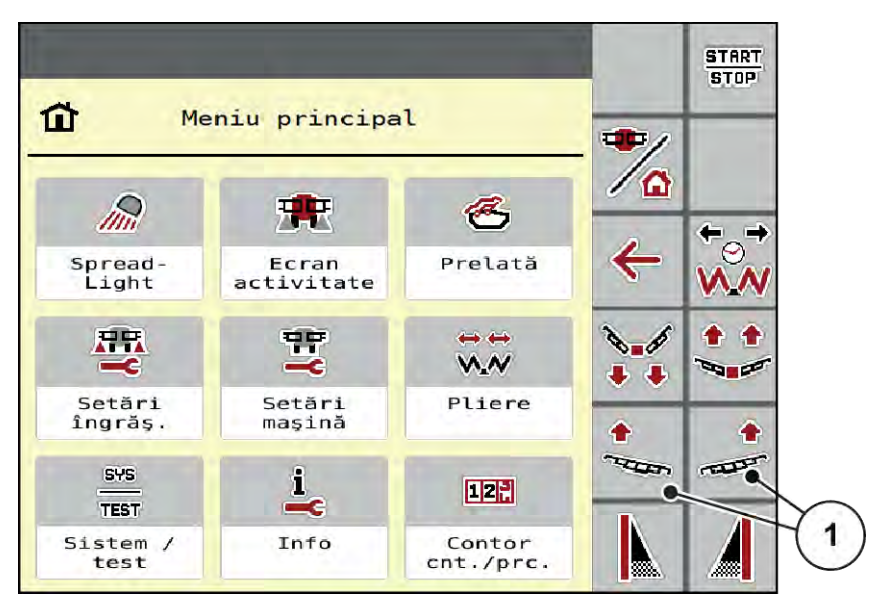

*Fig. 15: Taste funcţionale Reglare înclinare braţ*

Reglați în sus înclinația brațului pe partea dreaptă și stângă cu ajutorul tastelor funcționale [1].

### **4.8 Sistem/test**

 $SYS$ TEST În acest meniu efectuați reglările test și de sistem la unitatea de control a mașinii.

 $\blacktriangleright$  Apelați meniul Meniu principal > Sistem/test.

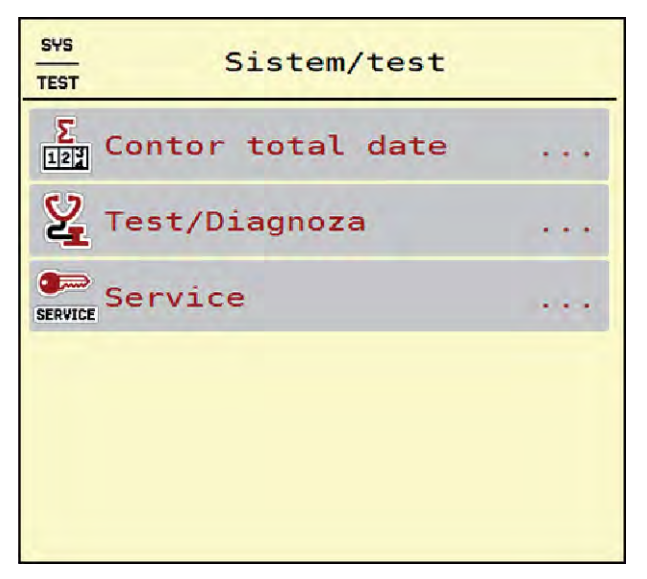

*Fig. 16: Meniu Sistem/test*

<span id="page-37-0"></span>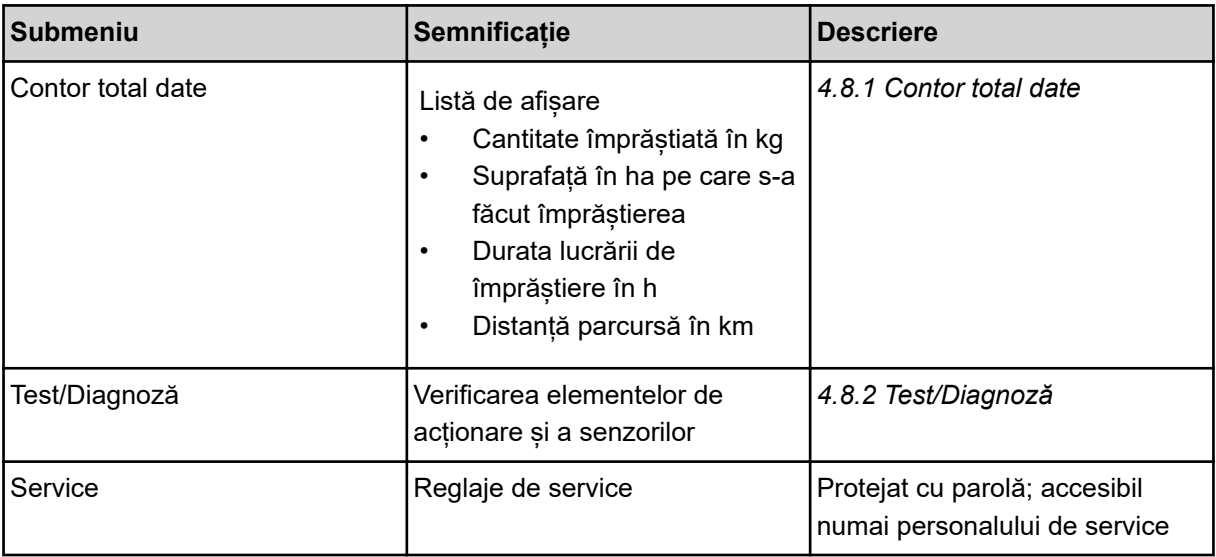

### **4.8.1 Contor total date**

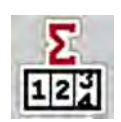

În acest meniu se afișează toate valorile contoarelor mașinii de împrăștiat.

- Cantitate împrăștiată în kg
- Suprafață în ha pe care s-a făcut împrăștierea
- Durata lucrării de împrăștiere în h
- Distanță parcursă în km

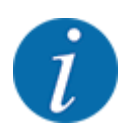

Acest meniu servește doar informării.

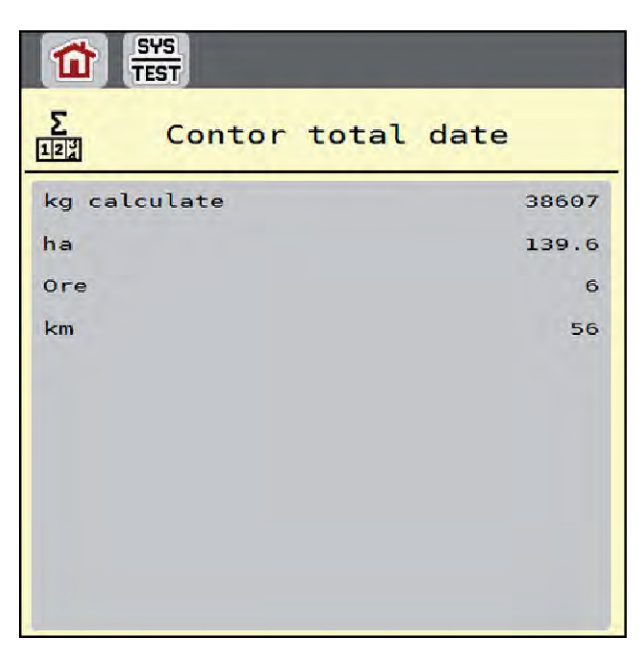

*Fig. 17: Meniu Contor total date*

#### <span id="page-38-0"></span>**4.8.2 Test/Diagnoză**

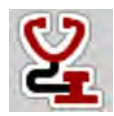

În meniul Test/Diagnoză puteți verifica funcția tuturor elementelor de acționare și senzorilor.

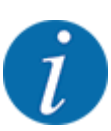

Acest meniu servește doar informării.

Lista senzorilor variază în funcție de dotarea mașinii.

#### **APRECAUTIE!**

**Pericol de rănire cauzat de piesele mobile ale mașinii**

În timpul testului, piese ale mașinii se pot mișca automat.

u Asigurați-vă înainte de teste că nu se află persoane în zona mașinii.

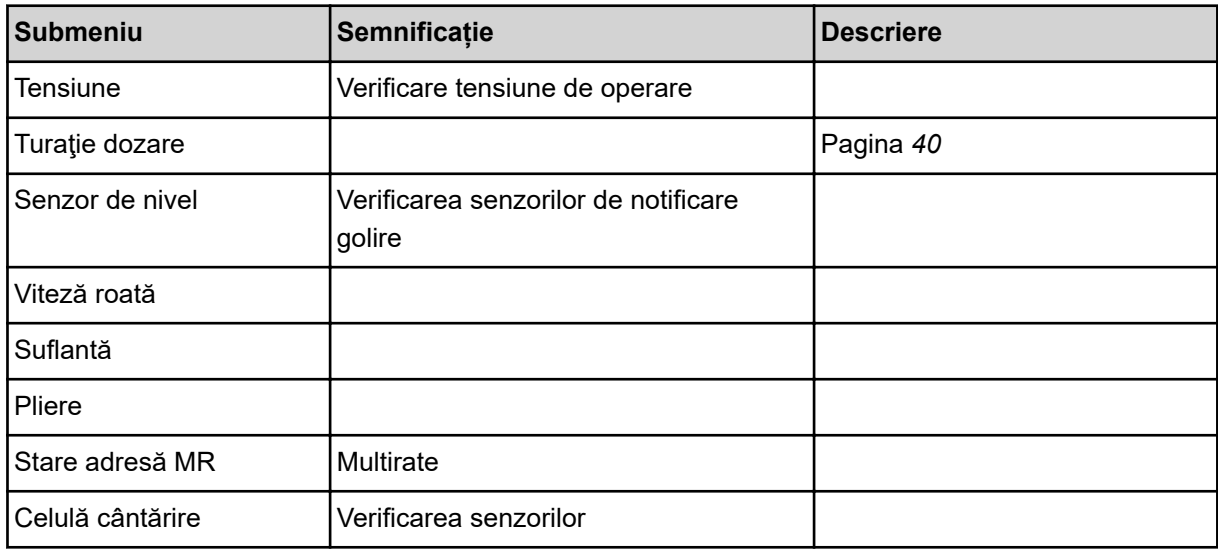

n *Exemplu indicator de golire*

<span id="page-39-0"></span>Accesați meniul Test/Diagnoză > Senzor de nivel.

*Display-ul afişează starea elementelor de execuţie/senzorilor.*

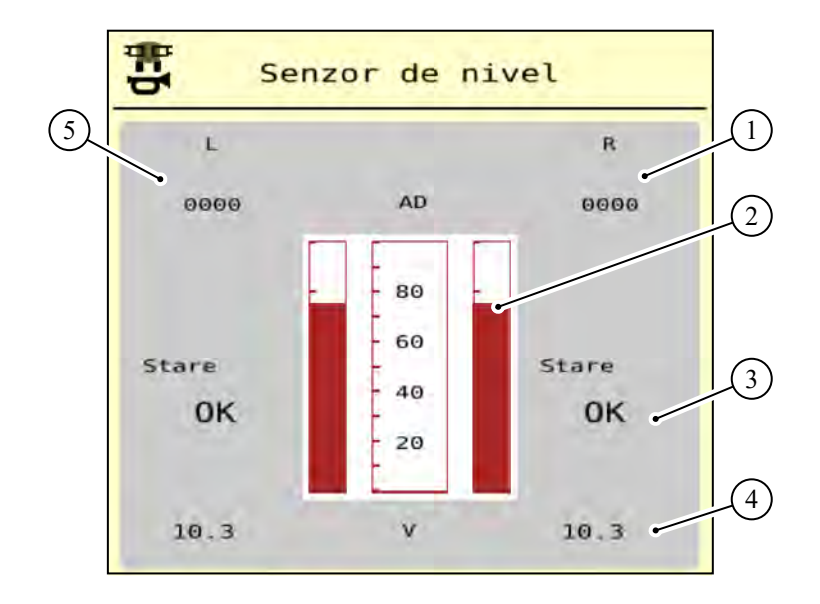

*Fig. 18: Test/diagnoză; exemplu: Senzor de nivel*

- [1] Afișaj informații de stare privind senzorul indicatorului de golire din rezervorul din dreapta
- [2] Bară Stare nivel de umplere rezervor: Rezervorul este plin (valori în procente)
- [3] Stare senzor indicator de golire
- *Exemplu Turație dozare*
- [4] Stare nivel de tensiune la intrarea semnalului
- [5] Informații de stare privind senzorul indicatorului de golire din rezervorul din stânga

▶ Apelați meniul Test/Diagnoză > Turație dozare.

*Pe ecran se afișează starea unităților de dozare.*

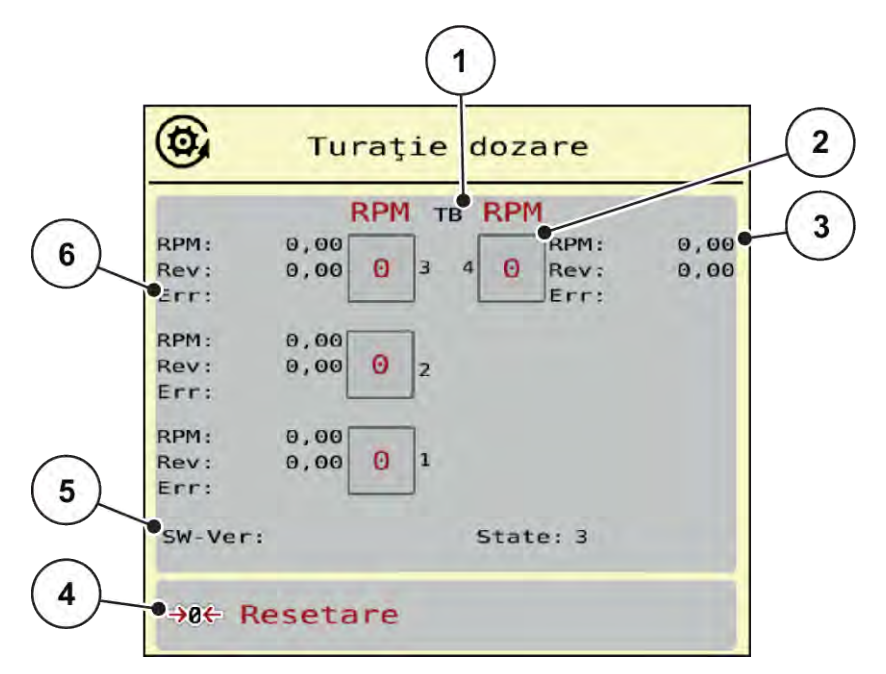

*Fig. 19: Test/Diagnoză; Exemplu: Turaţie dozare*

- [1] Numărul de lățimi de lucru/unități de dozare
- [2] Afișarea turației nominale introduse
- [3] Afișarea turației reale
- [4] Resetare contor rotații
- [5] Versiune modul de dozare
- [6] Afișare erori prin intermediul biților de stare
- u Versiunea [5] a modulului de dozare trebuie să afișeze cel puțin 20308. Aceasta corespunde versiunii 2.03.08.

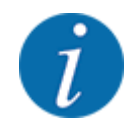

Dacă versiunea de care dispuneți nu este corespunzătoare, adresați-vă distribuitorului, respectiv reprezentanței dvs.

Pentru fiecare unitate de dozare, pe rândul Err [6] se afișează erorile/biții de stare. Dacă nu există nicio eroare și nu are loc calibrarea, rândul este gol. Pot fi afișate mai multe erori în același timp. Diversele stări sunt prezentate în următorul tabel.

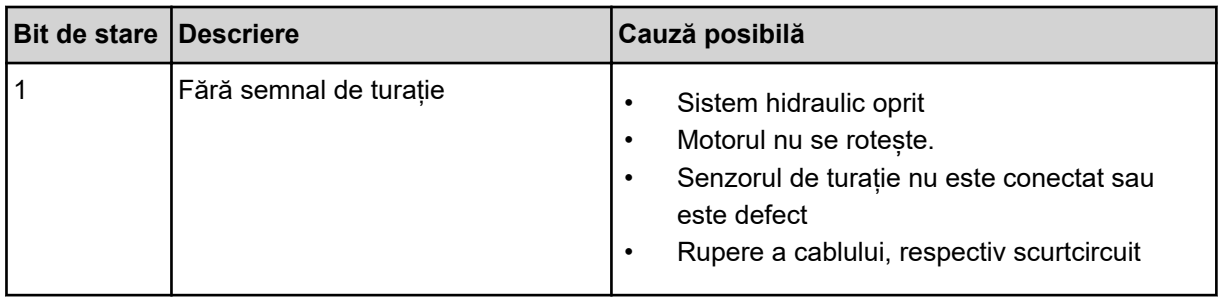

<span id="page-41-0"></span>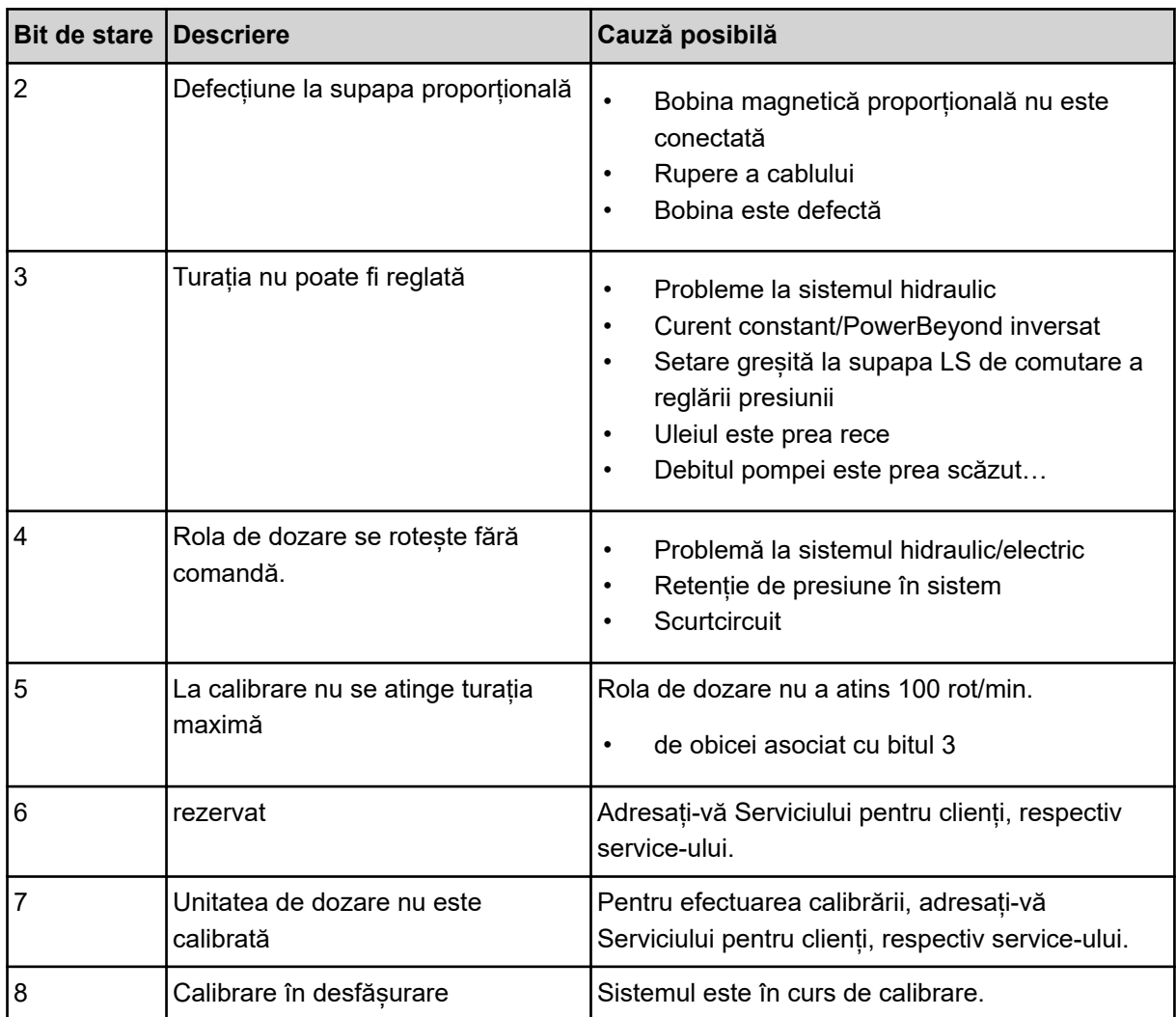

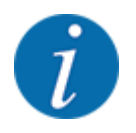

Verificați dacă toate cablurile și alte conductoare (senzori, ...) sunt conectate corect și se află în stare corespunzătoare. Pentru orice altă sursă de erori, adresați-vă Serviciului pentru clienți și indicați codul de eroare.

#### **Resetați numărul de rotații:**

u Apăsați butonul Resetare de pe ecranul tactil.

*Contoarele de rotații pentru lățimile parțiale "Rev" au fost setate la zero.*

#### **4.8.3 Service**

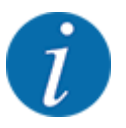

Pentru setările din meniul Service este necesar un cod de introducere. Aceste reglaje pot fi modificate numai de personalul de service autorizat.

### <span id="page-42-0"></span>**4.9 Info**

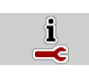

Din meniul Info se pot prelua informații despre unitatea de control a mașinii.

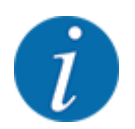

Acest meniu servește obținerii de informații despre configurarea mașinii.

Lista informațiilor depinde de dotările mașinii.

### **4.10 Contor cântărire/parcurs**

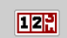

În acest meniu, găsiți valorile corespunzătoare lucrării de împrăștiere executate și funcții pentru utilizarea cântăririi.

▶ Apelați meniul Meniu principal > Contor cântăr./parc..

*Apare meniul Contor cântăr./parc..*

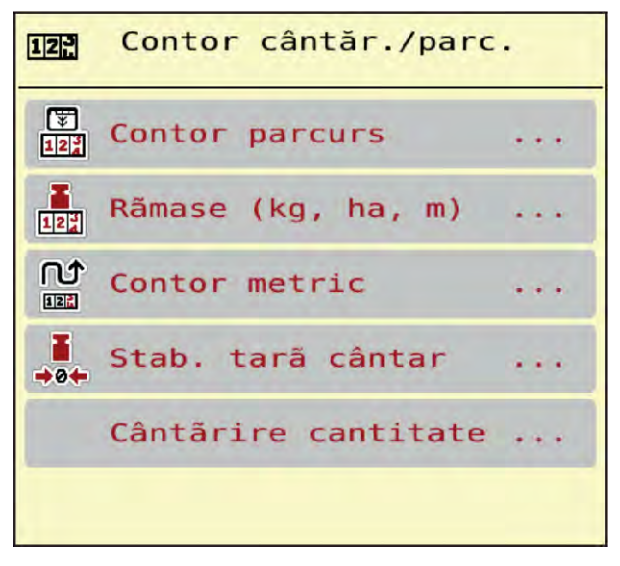

*Fig. 20: Meniu Contor cântăr./parc.*

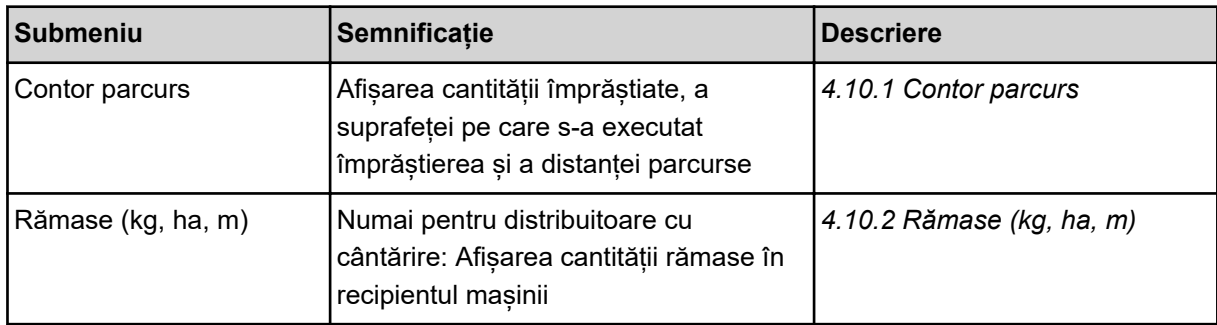

<span id="page-43-0"></span>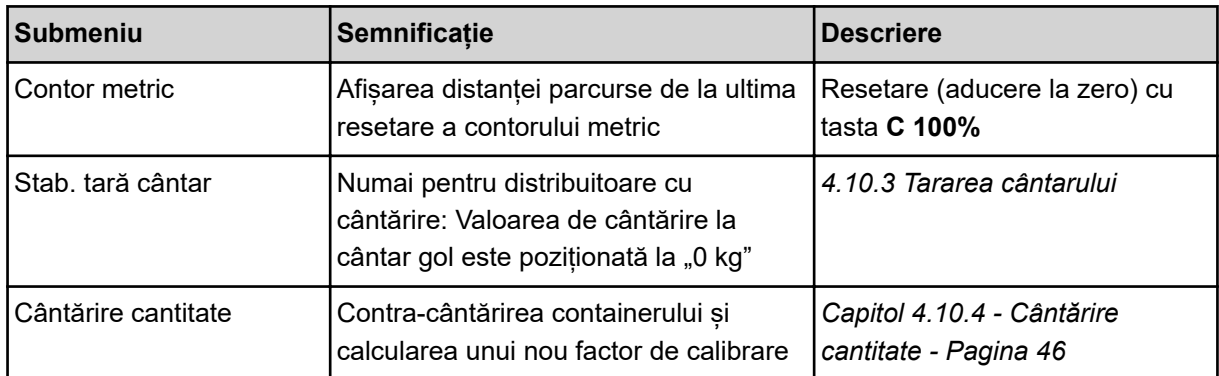

#### **4.10.1 Contor parcurs**

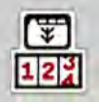

În acest meniu puteți să interogați valorile lucrărilor de împrăștiere realizate, să observați cantitatea de împrăștiere rămasă și să resetați prin ștergere contorul de parcurs.

Apelați meniul Contor cnt./prc.> Contor parcurs.

*Apare meniul Contor parcurs.*

În timpul lucrărilor de împrăștiere, puteți naviga în meniul Contor parcurs și să citiți valorile actuale.

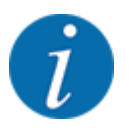

Dacă doriți ca pe parcursul lucrărilor de împrăștiere să urmăriți în permanență valorile, puteți aloca unui câmp nedefinit de pe ecranul de operare kg parcurs, ha parcus sau m parcurs, vezi *[2.1.2](#page-9-0)  [Câmpuri de afișare](#page-9-0)*.

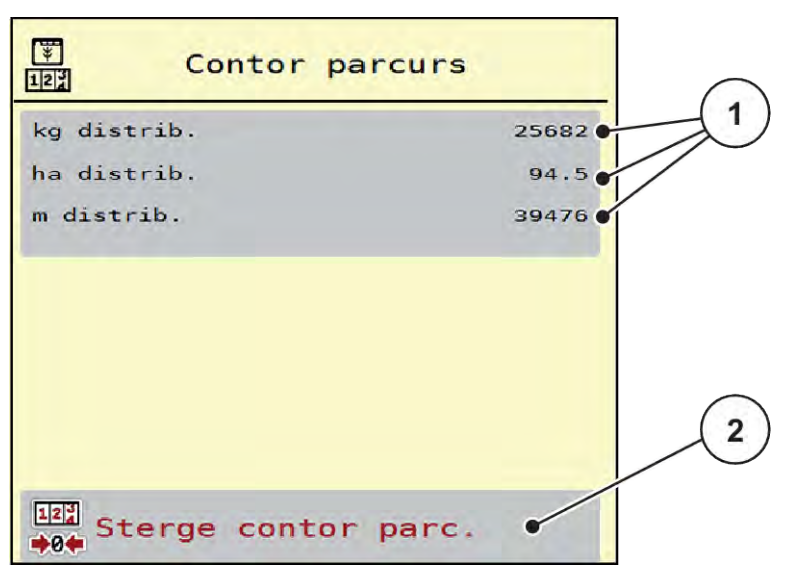

*Fig. 21: Meniu Contor parcurs*

[1] Câmpuri de afișare cantitate, suprafață și [2] Şterge contor parc. distanță împrăștiate

#### <span id="page-44-0"></span>**Ștergere contor parcurs**

u Apelați submeniul Contor cântăr./parc. > Contor parcurs.

*Pe ecran, sunt afișate ultimele valori determinate de la ultima ștergere pentru cantitatea de împrăștiere, suprafața și distanța pe care s-a efectuat împrăștierea.*

Apăsați butonul Șterge contor parc. de pe ecranul tactil.

*Toate valorile contorului de parcurs au fost resetate la 0.*

#### **4.10.2 Rămase (kg, ha, m)**

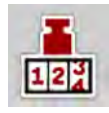

În meniul Rămase (kg, ha, m) puteți interoga cantitatea de îngrășământ rămasă în recipient. Meniul afișează suprafața (ha) și distanța (m) posibile care pot fi acoperite cu cantitatea de îngrășământ rămasă.

u Apelați meniul Contor cântăr./parc.> Rămase (kg, ha, m).

*Apare meniul Rămase (kg, ha, m).*

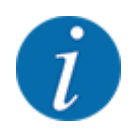

Greutatea actuală de umplere poate fi determinată doar în **distribuitorul cu cântărire**, prin cântărire. În toate celelalte mașini de împrăștiere, cantitatea de îngrășământ rămasă se calculează din reglajele de îngrășământ și setările mașinii, precum și pe baza semnalului de deplasare, iar introducerea cantității de umplere trebuie realizată manual (a se vedea mai jos). Valorile pentru cantitatea de aplicare și pentru lățimea de lucru nu pot fi modificate în acest meniu. Acestea au doar scop informativ.

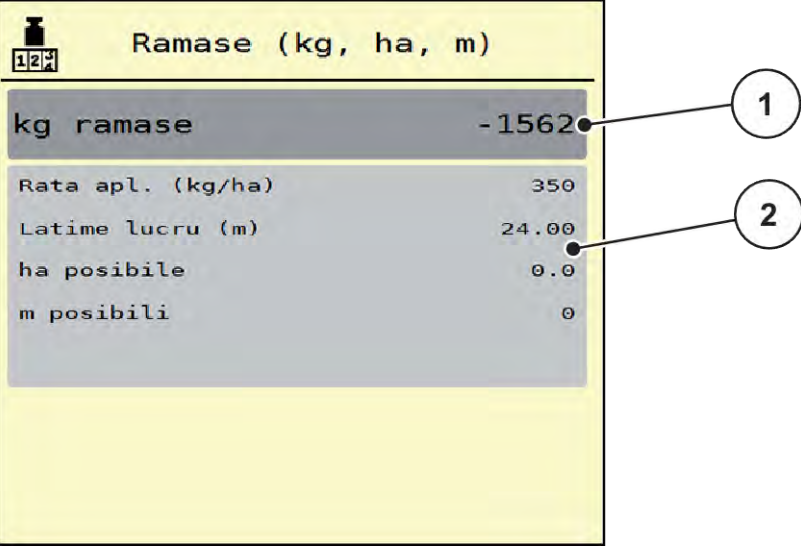

- *Fig. 22: Meniu Rămase (kg, ha, m)*
- 
- [1] Câmp de introducere rest (kg) [2] Câmpuri de afișare Rata de aplicare, Lăţime de lucru și suprafața și distanța posibile de acoperit

#### <span id="page-45-0"></span>**Pentru mașini fără celule de cântărire**

- Umpleți recipientul.
- Introduceți în zona Rest (kg) greutatea totală a îngrășământului aflată în recipient.

*Aparatul calculează valorile pentru suprafața și distanța posibile de acoperit.*

#### **4.10.3 Tararea cântarului**

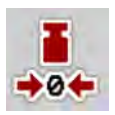

#### n *Numai pentru distribuitoare cu cântărire*

În acest meniu poziționați valoarea cântărită la recipient gol la 0 kg.

Pentru tararea cântarului trebuie îndeplinite următoarele condiții:

- recipientul este gol,
- mașina este în repaus,
- priza de putere este deconectată,
- mașina este în poziție orizontală și la distanță de sol,
- tractorul este în repaus.

#### **Tararea cântarului:**

- u Apelați meniul Contor cântăr./parc. > Stab. tară cântar.
- u Apăsați butonul Stab. tară cântar de pe ecranul tactil.

*Valoarea de cântărire la cântar gol este acum poziționată la 0 kg.*

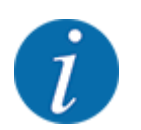

Tarați cântarul înainte de fiecare utilizare pentru a asigura calculul corect al cantității de îngrășământ rămase.

#### **4.10.4 Cântărire cantitate**

În acest meniu, la pornirea sistemului de comandă al mașinii, sau la umplerea containerului, selectați dintre reumplere și îngrășământ nou. Dacă selecția a fost realizată anterior și s-au împrăștiat de la selecție cel puțin 150 kg, cu funcția Cântărire cant.rest se poate calcula și prelua un nou factor de calibrare "rotații/kg".

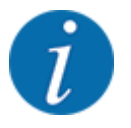

Meniul cântărire cantitate este activ doar dacă este selectat modul de operare AUTO km/h + stat. kg. Meniul Cântărire cantitate se afișează automat la fiecare pornire a sistemului de comandă al mașinii și la o umplere a containerului. Meniul Cântărire cantitate se poate deschide din meniul Contor cântărire/parcurs.

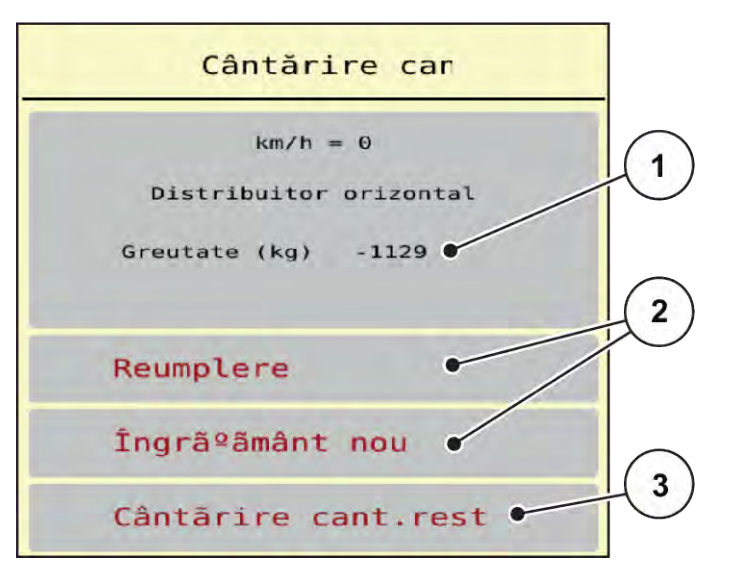

*Fig. 23: Meniu Cântărire cantitate*

- [1] Cantitatea cântărită în container
- [3] Funcție Cântărire cant.rest

[2] Tipul umplerii

#### *ATENŢIE!*

**Factorul de calibrare nu se poate calcula sau se calculează eronat la închiderea meniului cu ESC**

Nu apăsați butonul ESC de pe ecranul tactil. Acest lucru poate cauza o calculare eronată a factorului de calibrare rot/kg.

u Pentru confirmarea funcției de cântărire, selectați **întotdeauna** tipul de umplere.

#### **Selectați regimul de umplere:**

- u Apăsați butonul Reumplere sau Îngrăşământ nou de pe ecranul tactil.
	- w Reumplere: Continuați împrăștierea cu același îngrășământ. Factorul de calibrare memorat (rot/kg) rămâne același.
	- $\triangleright$  Îngrășământ nou: Factorul de calibrare este setat la 1,0 rot/kg. În caz de necesitate, puteți introduce factorul de calibrare dorit ulterior.

#### **Calcularea noului factor de calibrare cu funcția cantitate rămasă:**

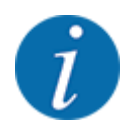

Puteți executa funcția Cântărire cant.rest **doar dacă** s-a ales între Îngrăşământ nou sau Reumplere și de la alegerea efectuată s-au împrăștiat cel puțin 150 kg. Software-ul compară cantitatea extrasă cu cantitatea rămasă efectiv în container și recalculează valoarea de calibrare.

<span id="page-47-0"></span>La cântărirea cantității rămase, trebuie îndeplinite următoarele condiții:

- Mașina este în poziție orizontală și la distanță de sol.
- Tractorul este în repaus.
- Sistemul de comandă al mașinii este conectat.
- u Apelați meniul Cântărire-Contor parcurs > Cântărire cantitate.
- u Apăsați butonul Cântărire cantitate rămasă.

*Factorul de calibrare este recalculat. Factorul de calibrare vechi și cel nou sunt afișați în meniul calculare.*

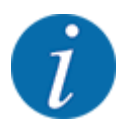

Verificați dacă valoarea calculată este plauzibilă. Dacă noua valoare este foarte diferită de cea veche, este posibil să se fi produs o operare incorectă. Faceți o calibrare dacă nu sunteți sigur.

- Preluați sau ștergeți noul factor de calibrare.
	- $\triangleright$  Apăsați butonul OK de pe ecranul tactil: Valoarea nouă rotații/kg este setată drept nou factor de calibrare.
	- $\triangleright$  Apăsați săgeata de revenire sau comutați în meniul principal: Valoarea nouă rotații/kg este ștearsă. Se va aplica în continuare valoarea veche de rotații/kg.

| Calculation      |       |  |
|------------------|-------|--|
| Rotabii/kg vechi | 0,000 |  |
| Rotabii/kg noi   | 0,000 |  |
| OK Confirmare    |       |  |

*Fig. 24: Meniu cântărire cantitate rămasă*

### **4.11 Luminile de lucru (SpreadLight)**

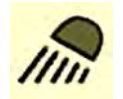

Din acest meniu, puteți activa funcția SpreadLight și puteți monitoriza modelul de împrăștiere și în regim de noapte.

Puteți porni și opri luminile de lucru prin intermediul unității de control a mașinii în modul de operare automat resp. manual.

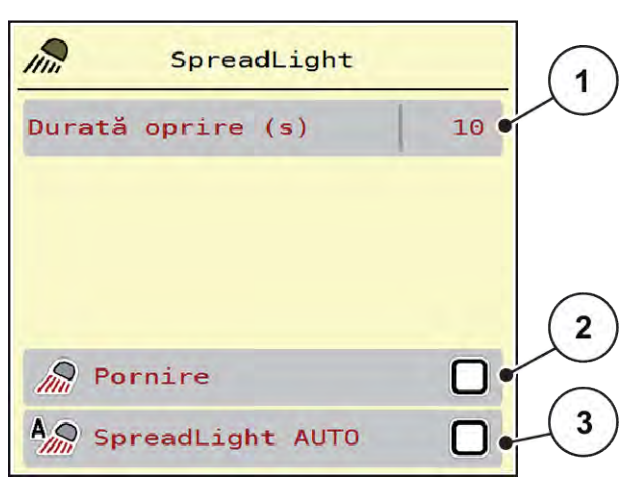

*Fig. 25: Meniu SpreadLight*

- [1] Durată oprire (s)
- [2] Modul manual: Pornirea luminilor de lucru

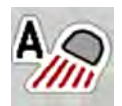

#### **Modul automat:**

În modul automat, luminile de lucru pornesc imediat ce apăsați Start/Stop și procesul de împrăștiere pornește.

[3] Activați modul automat

- u Apelați meniul Meniu principal > SpreadLight.
- $\triangleright$  În elementul de meniu SpreadLight AUTO [3] aplicați o bifă. *Luminile de lucru pornesc atunci când începe procesul de împrăștiere.*
- $\blacktriangleright$  Introduceți durata de oprire [1] în secunde.

*Luminile de lucru se sting după timpul introdus, când procesul de împrăștiere s-a finalizat.*

*Interval de la 0 până la 100 de secunde.*

Stergeți bifa în intrarea de meniu SpreadLight AUTO  $[3]$ . *Sistemul automat este dezactivat.*

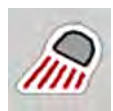

#### **Modul manual:**

În modul manual, dumneavoastră porniți și opriți luminile de lucru.

- u Apelați meniul Meniu principal > SpreadLight.
- În elementul de meniu Pornire [2] aplicați o bifă.

*Luminile de lucru pornesc și rămân pornite până când ștergeți bifa sau părăsiți meniul.*

### <span id="page-49-0"></span>**4.12 Prelată**

#### **AVERTIZARE!**

**Pericol de strivire și forfecare de către piese acționate extern**

Prelata se mișcă fără avertisment și poate răni persoanele.

 $\blacktriangleright$  Îndepărtați toate persoanele din zona de pericol.

Mașina AERO 32.1 dispune de o prelată de acoperire comandată electric. În caz de reumplere la capătul câmpului, puteți deschide, resp. închide prelata, cu ajutorul unității de control și al unui sistem electric de acționare.

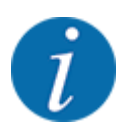

Meniul servește doar la acționarea elementelor pentru deschiderea, respectiv închiderea prelatei. Sistemul de comandă al mașinii AERO ISOBUS nu înregistrează poziția exactă a prelatei de acoperire.

• Supravegheați mișcarea prelatei.

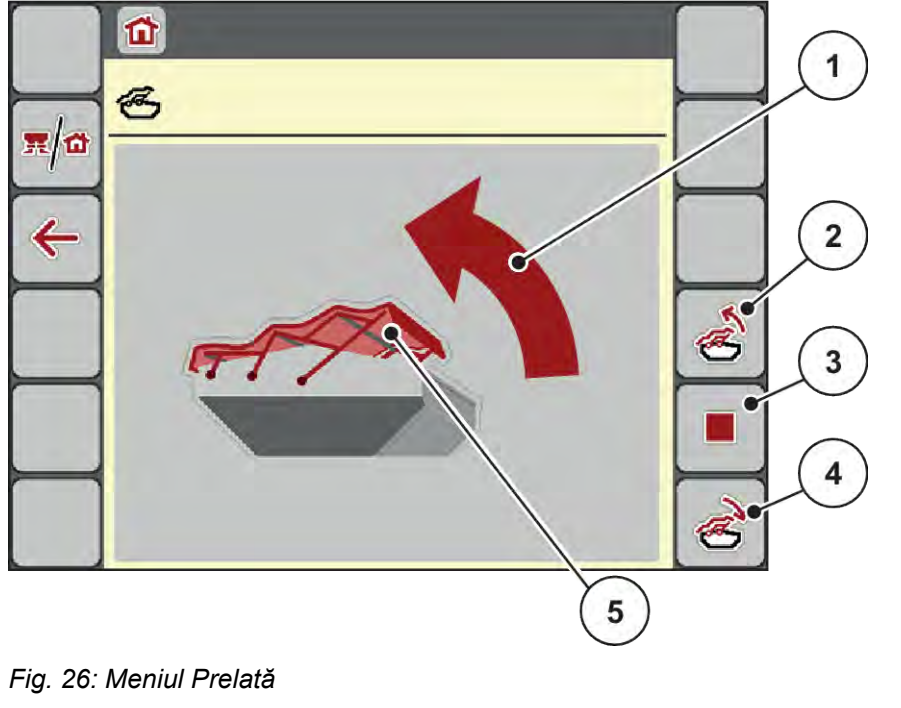

- [1] Afișare proces de deschidere
- [2] Deschiderea prelatei
- [3] Oprire proces
- [4] Închiderea prelatei
- [5] Afișări statice prelată

#### **APRECAUTIE!**

#### <span id="page-50-0"></span>**Daune materiale cauzate de spațiul insuficient**

Deschiderea și închiderea prelatei necesită suficient spațiu deasupra containerului mașinii. Dacă spațiul este prea redus, prelata se poate sfâșia. Cadrul prelatei se poate rupe, iar prelata poate provoca daune mediului înconjurător.

Asigurați suficient spațiu liber deasupra prelatei de acoperire.

#### **Deplasarea prelatei**

- u Apăsați tasta **Meniu**.
- Apelați meniul Prelată.

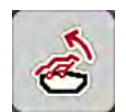

u Apăsați tasta **Deschidere prelată**. *În timpul deplasării apare o săgeată, care arată în direcția* **DESCHIS***.*

*Prelata se deschide complet.*

Umpleți cu îngrăsământ.

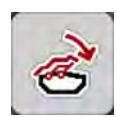

u Apăsați tasta **Închidere prelată**.

*În timpul deplasării apare o săgeată, care arată în direcția* **ÎNCHIS***.*

*Prelata se închide.*

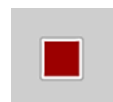

În caz de nevoie, puteți opri mișcarea prelatei prin apăsarea tastei Stop. Prelata de acoperire rămâne în poziția intermediară, până când o închideți sau o deschideți complet.

### **4.13 Utilizarea joystick-ului**

Alternativ, cu reglajele de la ecranul de operare a terminalului ISOBUS puteți utiliza un joystick.

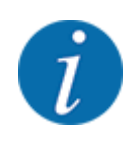

Dacă doriți să folosiți un alt joystick, vă rugăm să luați legătura cu comerciantul dvs.

• Respectați instrucțiunile din manualul de utilizare al terminalului ISOBUS.

### <span id="page-51-0"></span>**4.13.1 Joystick CCI A3**

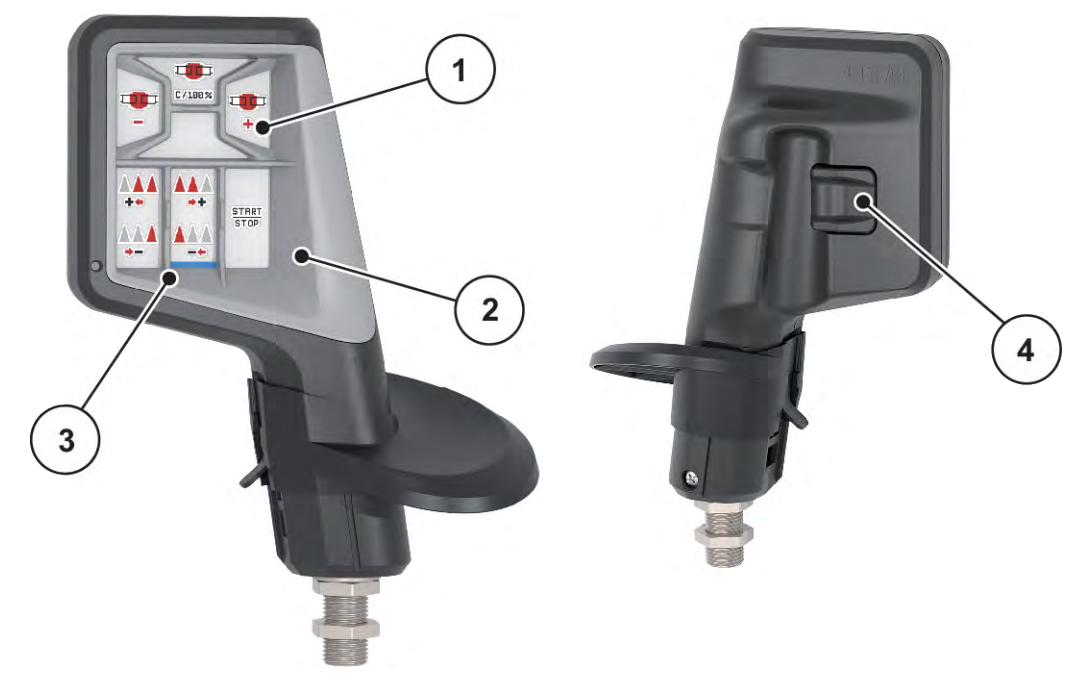

*Fig. 27: Joystick CCI A3, parte anterioară și parte posterioară*

[1] Senzor de lumină

[3] Grilaj din plastic (se poate înlocui)

[2] Ecran/panou tactil

[4] Buton nivele

### **4.13.2 Niveluri de operare ale joystick-ului CCIA3**

Cu butonul pentru nivele puteți comuta între trei nivele de operare. Nivelul activ la momentul respectiv este afișat prin poziția unei dungi luminoase pe marginea de jos a ecranului.

<span id="page-52-0"></span>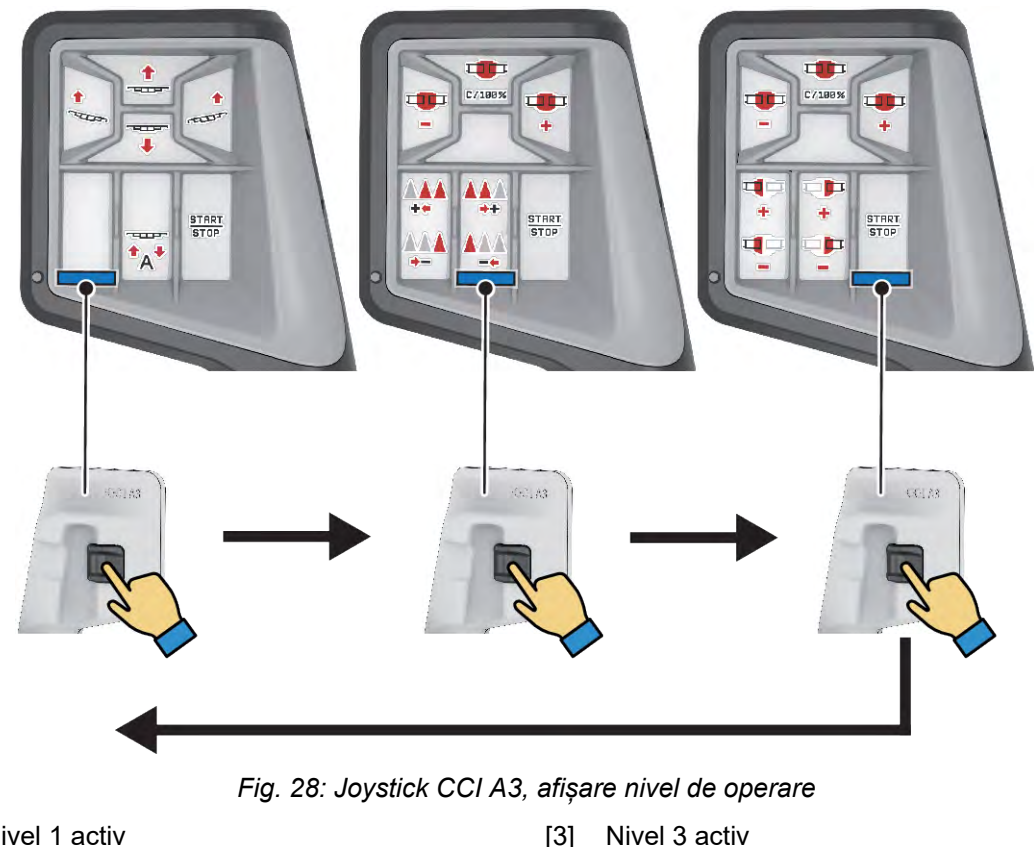

- [1] Nivel 1 activ
- [2] Nivel 2 activ

### **4.13.3 Alocarea tastelor joystick-ului CCI A3**

Joystick-ul oferit este programat din fabrică cu anumite funcții.

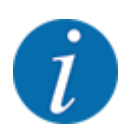

Semnificația și funcția simbolurilor se găsesc în capitolul *[2.2 Biblioteca simbolurilor utilizate](#page-12-0)*.

Rețineți că alocarea tastelor diferă în funcție de tipul mașinii.

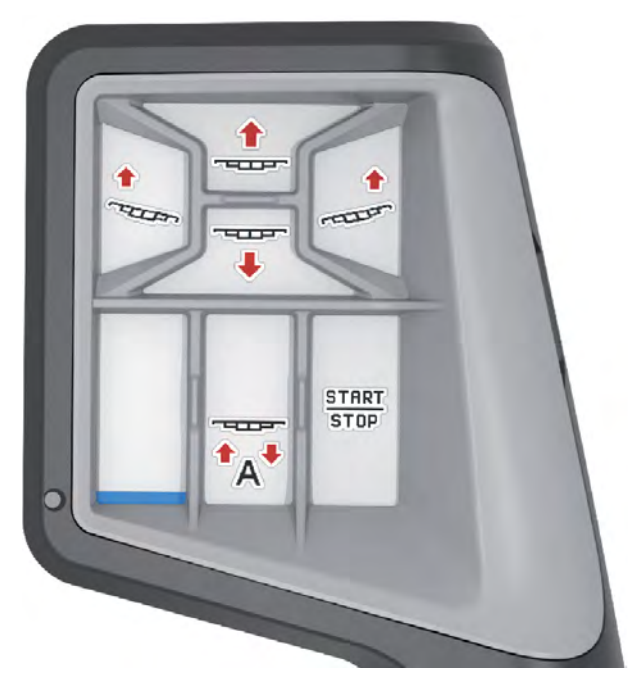

*Fig. 29: Alocare taste nivel 1*

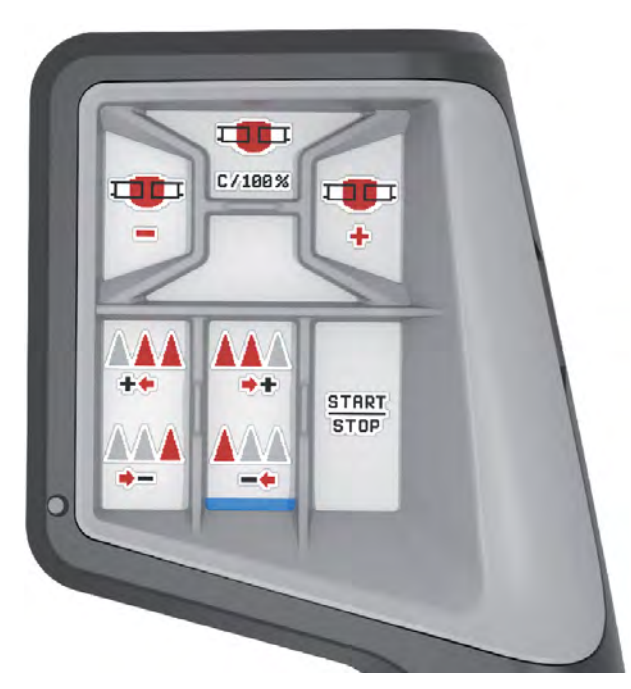

*Fig. 30: Alocare taste nivel 2*

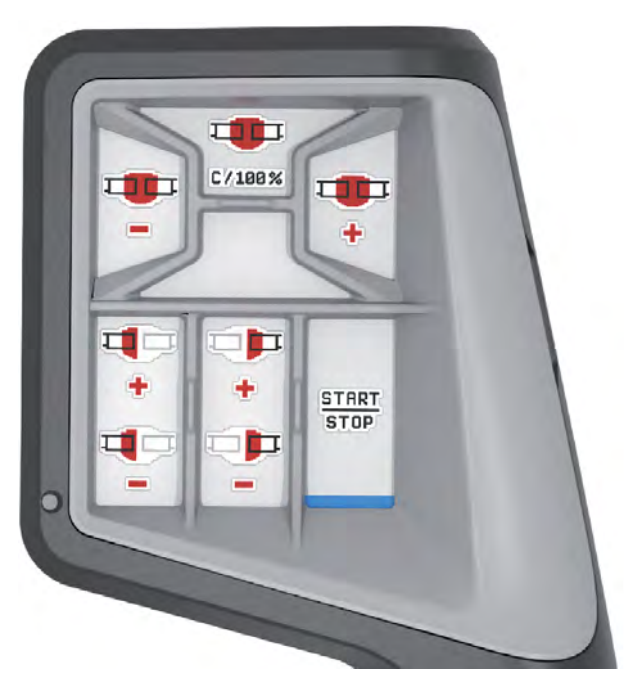

*Fig. 31: Alocare taste nivel 3*

### <span id="page-55-0"></span>**5 Regim de împrăștiere**

Unitatea de control a mașinii vă asistă la reglarea mașinii înaintea lucrului. În timpul operațiunii de împrăștiere sunt active, de asemenea, în fundal, funcții ale unității de control. Astfel puteți să verificați calitatea distribuirii îngrășământului.

### **5.1 Lucrul cu lățimile parțiale**

Puteți ajusta lățimea de lucru atunci când activați sau dezactivați lățimile parțiale. Aceste setări sunt posibile direct din ecranul de operare. Acest lucru vă permite să vă adaptaţi în mod optim la cerinţele terenului în timpul operaţiunii de împrăştiere.

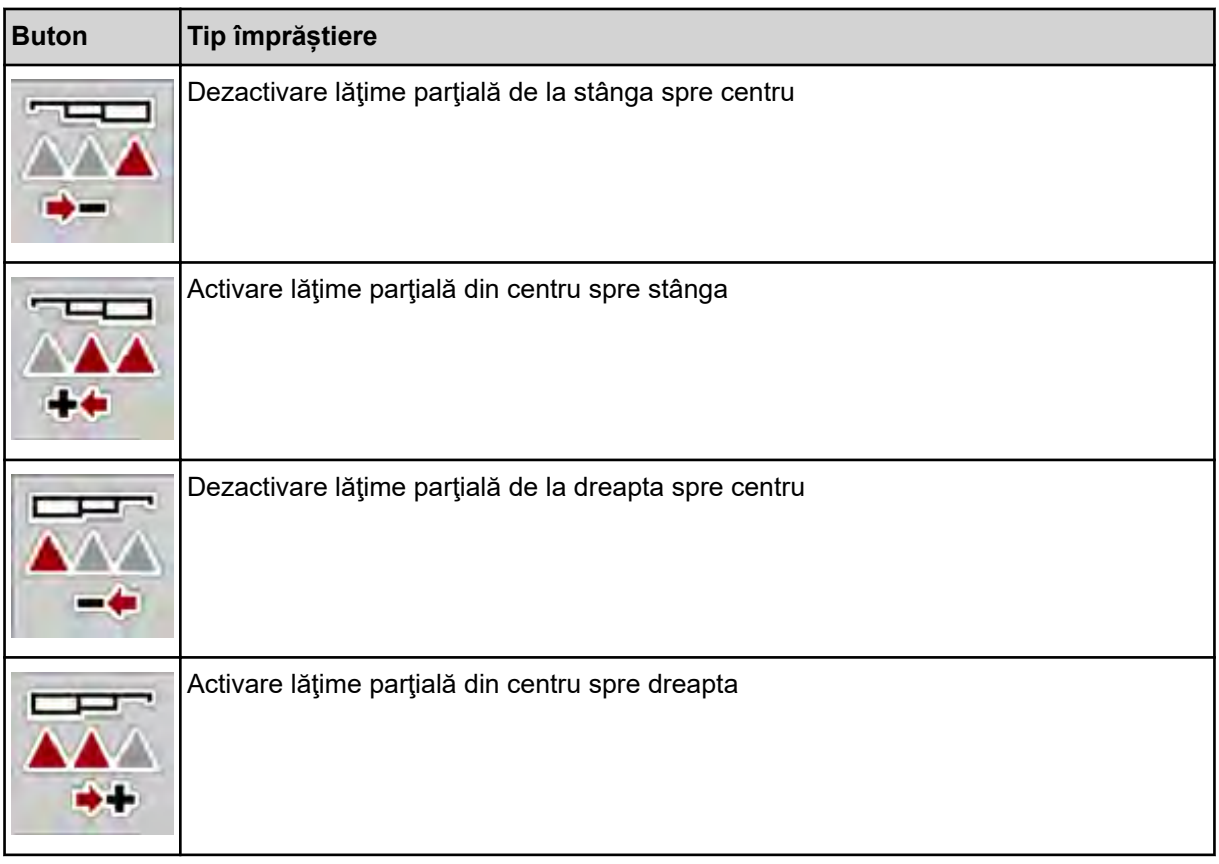

▶ Apăsați tasta funcțională de mai multe ori până când ecranul afișează lățimea de lucru dorită.

#### **5.1.1 Mod de împrăștiere cu o lățime parțială și în regimul de împrăștiere la limită**

În timpul împrăștierii, puteți să modificați treptat lățimile parțiale și să activați sau să dezactivați împrăștierea la limită. Imaginea de jos arată ecranul de operare cu împrăștiere la limită activată și lățimi parțiale activate.

<span id="page-56-0"></span>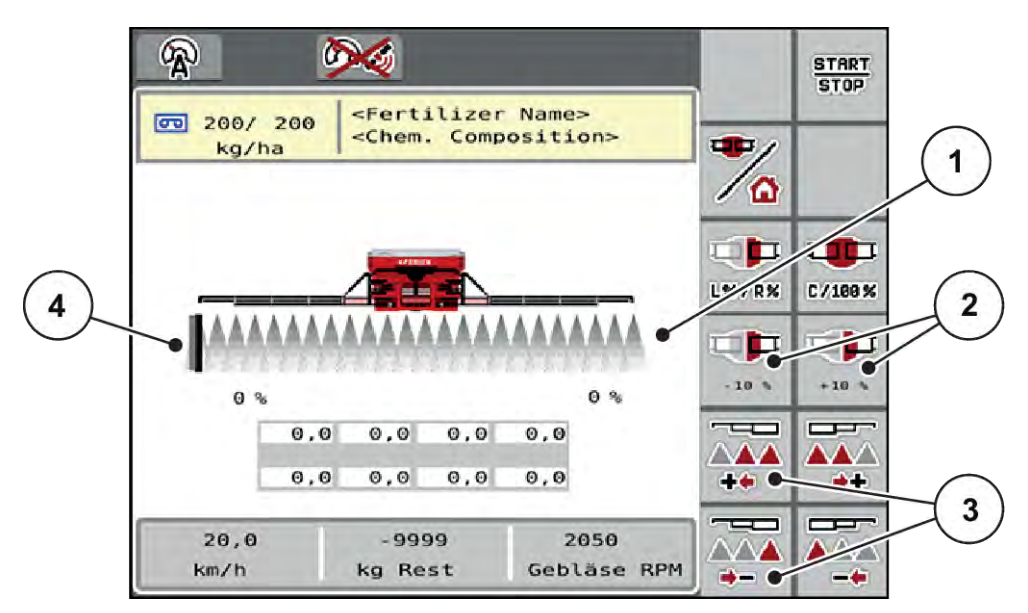

*Fig. 32: Ecran de operare lățimi parțiale activate, împrăștiere la limită stânga*

- [1] Lățime parțială reglabilă dreapta
- [2] Modificarea cantității de aplicare în dreapta (plus/minus)
- [3] Reducere sau mărire lățime parțială stânga
- [4] Parte de împrăștiere stânga în modul de împrăștiere la limită

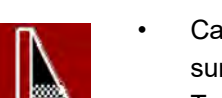

- Cantitatea de împrăștiere dreapta este setată pe lățimea de lucru integrală. Toate lățimile parțiale sunt activate.
- Tasta funcțională **Împrăștiere la limită stânga** din meniul principal a fost apăsată și împrăștierea la limită este activată.
- Apăsați tasta funcțională **Reducere lățime de împrăștiere în dreapta**, pentru a reduce lățimea parțială din dreapta extremă.
- Apăsați tasta funcțională **C/100 %**. Sunt resetate cantitățile mai mari/mai mici setate.
- Apăsați tasta funcțională Împrăștiere la limită stânga, este dezactivat modul de împrăștiere la limită.

### **5.2 Împrăștiere în regimul de lucru AUTO km/h**

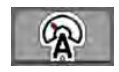

În mod standard, lucrați în acest mod de operare la mașinile fără tehnică de cântărire.

#### **Condiție preliminară pentru lucrările de împrăștiere:**

- Modul de operare AUTO km/h este activ (vezi *[4.5.1 Regim AUTO/MAN](#page-31-0)*).
- Setările pentru îngrăsământ sunt definite:
	- Rata de aplicare (kg/ha),
	- Rotaţii/kg

Umpleți containerul cu îngrășământ.

<span id="page-57-0"></span>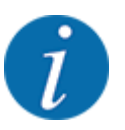

Pentru un rezultat de împrăștiere optim în modul de operare AUTO km/h, efectuați o calibrare înainte de începerea lucrărilor de împrăștiere.

u Executați o probă de calibrare pentru determinarea rotațiilor/kg ale rolei de dozare sau introduceți valoarea manual.

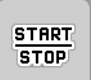

u Apăsați Start/Stop.

*Încep lucrările de împrăştiere.*

### **5.3 Împrăștiere în modul de operare AUTO km/h + stat. kg**

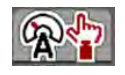

În acest mod de operare, determinați **factorul de calibrare rot/kg** prin intermediul celulelor de cântărire.

- **•** Porniți sistemul de comandă al mașinii.
- ▶ Cântăriți cantitatea de îngrăsământ via Reumplere sau Îngrășământ nou. A se vedea *[4.10.4 Cântărire cantitate](#page-45-0)*
- Efectuare setări îngrăsământ:
	- $\triangleright$  Rata de aplicare (kg/ha)
- u Umpleți cu îngrășământ. Dacă s-a efectuat deja umplerea cu îngrășământ, acest pas de lucru nu mai este necesar.

*Fereastra Cântărire cantitate apare pe ecran.*

- Selectați regimul dorit de umplere. Dacă s-a efectuat deja umplerea cu îngrășământ, acest pas de lucru nu mai este necesar.
	- $\triangleright$  Reumplere: Continuați împrăștierea cu același îngrășământ. Toate valorile stocate (rot/kg) se păstrează.
	- $\triangleright$  Îngrășământ nou: Factorul de calibrare este setat la 1,0 rot/kg. În caz de necesitate, puteti introduce factorul de calibrare dorit ulterior.
- u Apăsați pe Start/Stop.

*Operațiunea de împrăștiere începe.*

- u După ce s-au extras cel puțin 150 kg, apăsați Start/Stop
- Opriți tractorul pe o suprafață plană.

Mașina trebuie să stea orizontal.

**START STOP** 

#### <span id="page-58-0"></span>同盟

- u Apelați meniul Contor cântăr./parc. > Cântărire cantitate.
- u Apăsați căsuța de bifat Cântărire cant.rest.

*Software-ul compară cantitatea extrasă cu cantitatea rămasă efectiv în container.*

*Software-ul calculează corespunzător din nou factorul de calibrare.*

- Definiti factorul de calibrare.
	- $\triangleright$  Apăsați Confirmare pentru a prelua noul factor de calibrare calculat.
	- $\triangleright$  Apăsați Înapoi sau comutați în meniul principal, pentru a prelua factorul de calibrare salvat până la momentul respectiv.

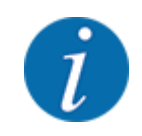

Atunci când efectuați o modificare a reglajelor pentru îngrășământ, apelați, înainte de începerea împrăștierii meniul Contor cântăr./parc. > Cântărire cantitate, în timpul repausului.

### **5.4 Împrăștiere în regimul de lucru MAN km/h**

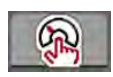

Dacă nu există un semnal de viteză, lucrați în regimul de lucru MAN km/h.

- u Apelați meniul Setări maşină > Regim AUTO/MAN.
- Selectați intrarea de meniu MAN km/h.

*Pe ecran se afișează fereastra de introducere Viteză.*

- Introduceți valoarea pentru viteza de deplasare în timpul operației de împrăștiere.
- Apăsați OK.
- Efectuare setări îngrășământ:
	- $\triangleright$  Rata de aplicare (kg/ha)
	- $\triangleright$  Rotatii/kg
- Umpleti recipientul cu îngrăsământ.

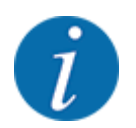

Pentru un rezultat de împrăștiere optim în regimul de lucru MAN km/h, efectuați o calibrare înainte de începerea lucrărilor de împrăștiere.

Executați o probă de calibrare pentru determinarea rotațiilor/kg ale rolei de dozare sau introduceți valoarea manual.

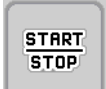

u Apăsați Start/Stop

*Încep lucrările de împrăștiere.*

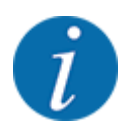

Este obligatorie menținerea vitezei introduse pe durata lucrărilor de împrăștiere.

### <span id="page-59-0"></span>**5.5 Retensionare automată a brațului**

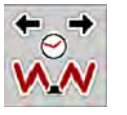

În timpul lucrărilor de împrăștiere, tensiunea cilindrului brațului scade din cauza vibrațiilor. De aceea, este necesară retensionarea periodică. Acest lucru se efectuează automat prin funcția **Retensionare AUTO**.

Cerință prealabilă:

- Brațul este depliat. Vezi *[Capitol 4.6.1 Deplierea braţului Pagina 34](#page-33-0)*
- u Apăsați tasta funcțională Retensionare AUTO din meniul principal.

*Retensionarea este activă.*

*Toți cilindrii brațului sunt retensionați timp de 5 secunde la fiecare 120 de secunde.*

### **5.6 DistanceControl**

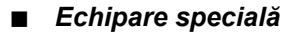

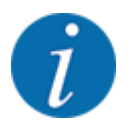

Pentru a activa funcția, luați legătura cu distribuitorul dumneavoastră.

### **5.7 Deplasarea în capătul de parcelă**

Dacă, la sfârșitul câmpului mergeți în capătul de parcelă, puteți pune brațul în poziție de întoarcere. Veți evita astfel deteriorările provocate de eventualele obstacole de la marginea câmpului și respectiv de denivelările solului.

Deplasați-vă pe calea de rulare de la capătul parcelei.

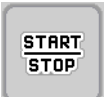

▶ Opriți împrăștierea, de la sistemul de comandă a mașinii. Cu funcția Task control/Section control, mașina se oprește automat la capătul de parcelă.

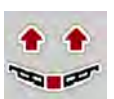

- u Apăsați butonul **ridicare braț** de la sistemul de comandă al mașinii. *Braţul se poziţionează în poziţia V.*
- u Deplasați-vă pe următoarea cale de rulare la capătul parcelei.
- u Apăsați butonul **coborâre braț** de la sistemul de comandă al mașinii. *Braţul este în poziţie de lucru.*

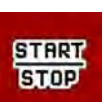

Reîncepeți împrăștierea.

### <span id="page-60-0"></span>**6 Mesaje de alarmă și cauze posibile**

### **6.1 Semnificația mesajelor de alarmă**

Pe displayul terminalului ISOBUS pot fi afișate diferite mesaje de alarmă.

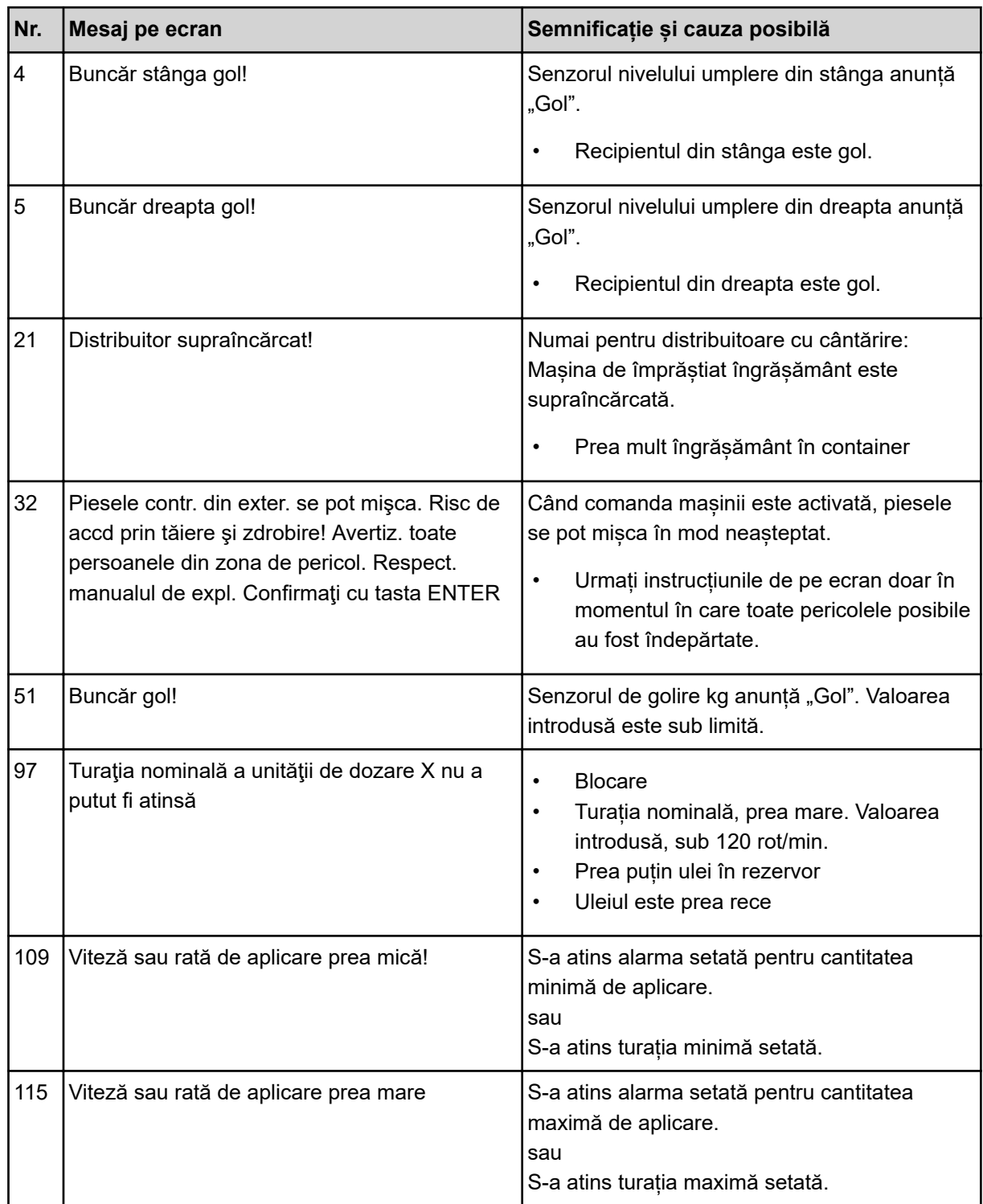

### <span id="page-61-0"></span>**6.2 Defecțiune/Alarmă**

Un mesaj de alarmă apare distinct pe ecran, în cadru galben sau roșu, și este afișat însoțit de un simbol de avertizare.

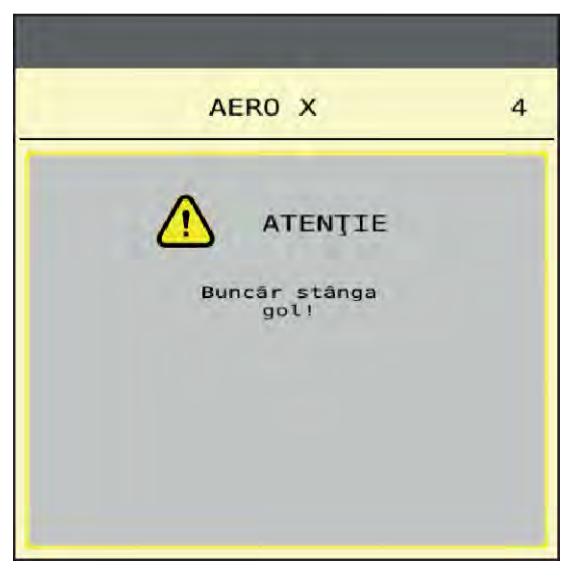

*Fig. 33: Mesaj de alarmă (exemplu)*

#### **6.2.1 Confirmare mesaj de alarmă**

#### **Confirmarea mesajului de alarmă:**

 $\blacktriangleright$  Înlăturați cauza mesajului de alarmă.

Respectați instrucțiunile de operare ale mașinii de împrăștiat îngrășăminte minerale prin aruncare. Vezi și *[6.1 Semnificația mesajelor de alarmă](#page-60-0)*.

Apăsați pe ACK.

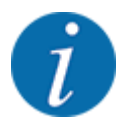

Confirmarea mesajelor de alarmă poate fi diferită la terminale ISOBUS diferite.

Anulați celelalte mesaje cu chenar galben cu ajutorul unor taste diferite:

- **Enter**
- Start/Stop

Pentru aceasta urmați instrucțiunile de pe ecran.

## <span id="page-62-0"></span>**7 Echipare specială**

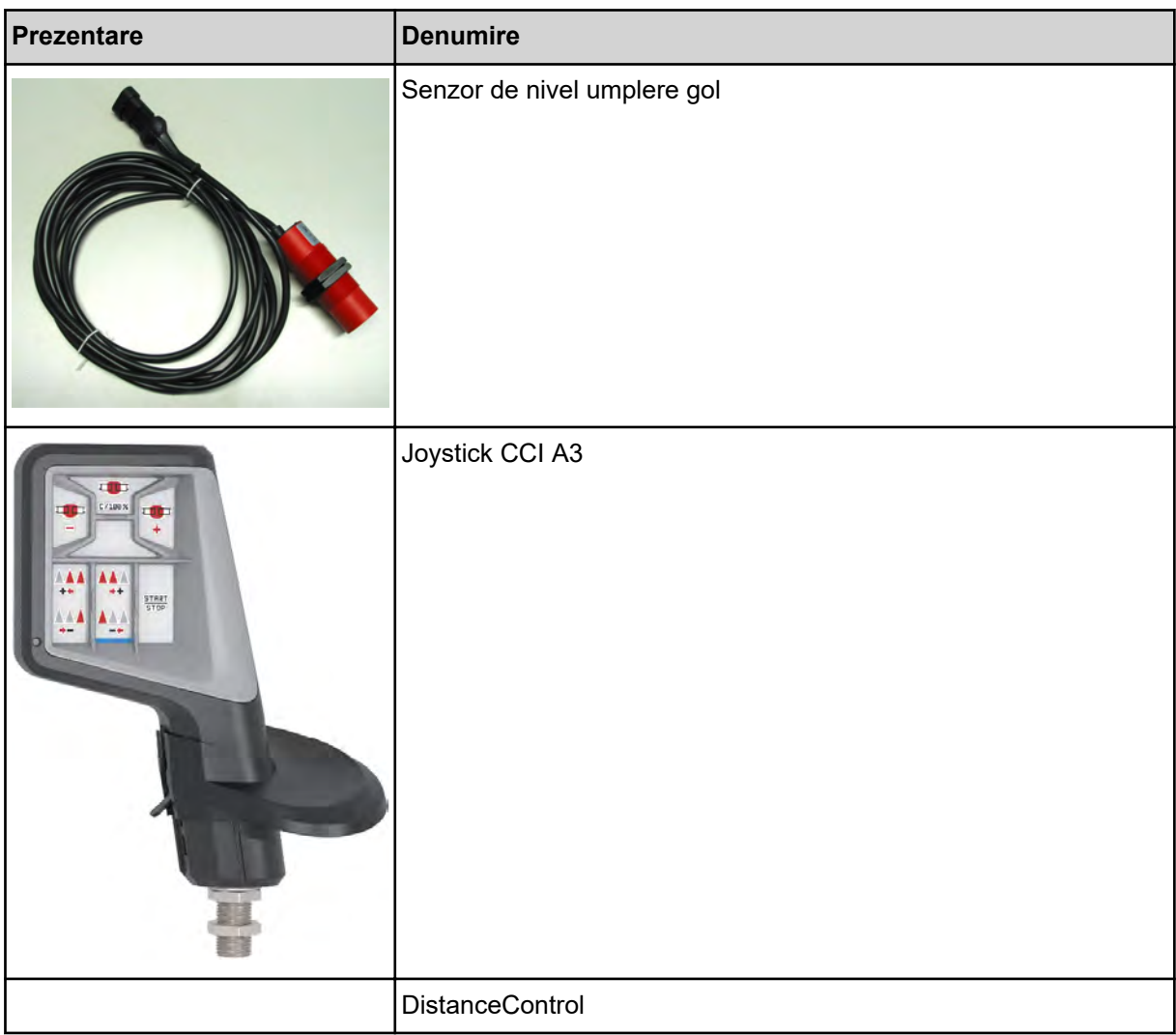

### <span id="page-63-0"></span>**8 Garanția și acordarea garanției**

Aparatele RAUCH sunt fabricate cu cea mai mare atenție, în conformitate cu cele mai moderne metode de fabricație, și sunt permanent supuse unor numeroase controale.

De aceea RAUCH acordă 12 luni de garanție dacă sunt îndeplinite următoarele condiții:

- Garanția începe la data cumpărării.
- Garanția cuprinde defecțiunile de material sau fabricație. Pentru produse care nu ne aparțin (sistem hidraulic, electronică) garantăm numai în cadrul garanției oferite de producătorul respectiv. În timpul perioadei de garanție, defectele de fabricație și de material vor fi remediate gratuit, prin înlocuire sau prin repararea elementelor defecte. Alte drepturi, chiar și derivate, cum ar fi solicitarea de înlocuire a produsului, de reducere sau de despăgubire pentru daune care nu s-au produs la produsul livrat, sunt în mod explicit excluse. Serviciile acordate în perioada de garanție se realizează în ateliere autorizate, prin reprezentanța firmei RAUCH sau în uzină.
- Nu se vor acorda servicii în perioada de garanție pentru deficiențele apărute ca efect al uzurii naturale, al murdăriei, al coroziunii, precum și pentru toate defectele care se datorează manevrării necorespunzătoare sau factorilor externi. La efectuarea neautorizată a reparațiilor sau a modificărilor stării originale, garanția este anulată. Garanția își pierde valabilitatea dacă nu au fost utilizate piese de schimb originale RAUCH. De aceea, vă rugăm să respectați manualul de utilizare. În caz de neclarități, adresați-vă reprezentanței firmei sau direct acesteia. Solicitările de garanție trebuie efectuate până cel mai târziu în intervalul a 30 de zile de la înregistrarea defecțiunii la firmă. Indicați data cumpărării și numărul mașinii. Reparațiile pentru care se va acorda garanție se vor realiza numai într-un atelier autorizat, numai după confirmarea de la firma RAUCH sau de la reprezentantul ei oficial. Lucrările efectuate în perioada de garanție nu prelungesc perioada de garanție. Defectele de transport nu sunt defecte de fabricație și din această cauză nu cad sub incidența obligației de garanție a producătorului.
	- Solicitarea de despăgubire a altor daune în afara celor produse utilajelor RAUCH este exclusă. În plus, aici este inclusă și excluderea responsabilității pentru daunele de consecință din cauza erorilor de împrăștiere. Modificările efectuate din proprie inițiativă asupra utilajelor RAUCH pot conduce la daune ulterioare și exclud orice responsabilitate a furnizorului pentru aceste daune. În caz de intenție sau neglijență gravă a deținătorului sau a unui angajat cu funcție de conducere, precum și în cazurile în care, conform legii, pentru daune materiale sau personale din cauza unor defectiuni ale produsului furnizat și utilizat privat, nu se aplică excluderea răspunderii furnizorului. Excluderea răspunderii furnizorului nu este valabilă nici în cazul în care lipsesc anumite caracteristici care au fost garantate în mod expres, atunci când angajamentul a avut tocmai scopul de a asigura clientul împotriva pagubelor care nu au apărut la produsul în sine furnizat.

**RAUCH Streutabellen RAUCH Fertilizer Chart** Tableaux d'épandage RAUCH **Tabele wysiewu RAUCH RAUCH Strooitabellen** RAUCH Tabella di spargimento **RAUCH Spredetabellen RAUCH Levitystaulukot RAUCH Spridningstabellen RAUCH Tablas de abonado** 

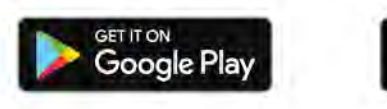

Download on the **App Store** 

http://www.rauch-community.de/streutabelle/

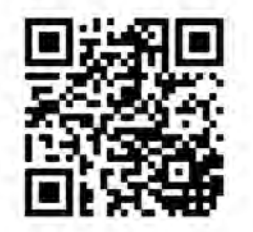

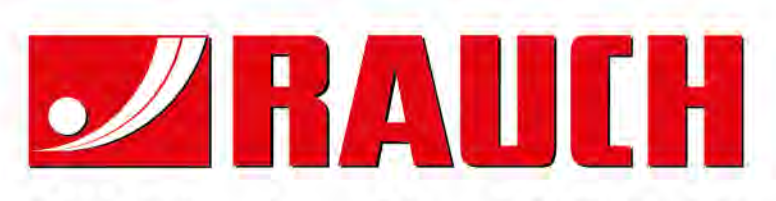

### **RAUCH Landmaschinenfabrik GmbH**

Landstraße 14 · D-76547 Sinzheim Victoria-Boulevard E200 · D-77836 Rheinmünster

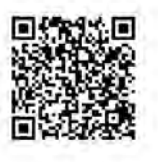

info@rauch.de · www.rauch.de

Phone +49 (0) 7221/985-0 Fax +49 (0) 7221/985-200